### **BAB III**

### **PERANCANGAN DAN REALISASI**

#### **A. Flow Chart/Diagram Alur**

Berikut diagram alur pembuatan software rencana anggaran biaya:

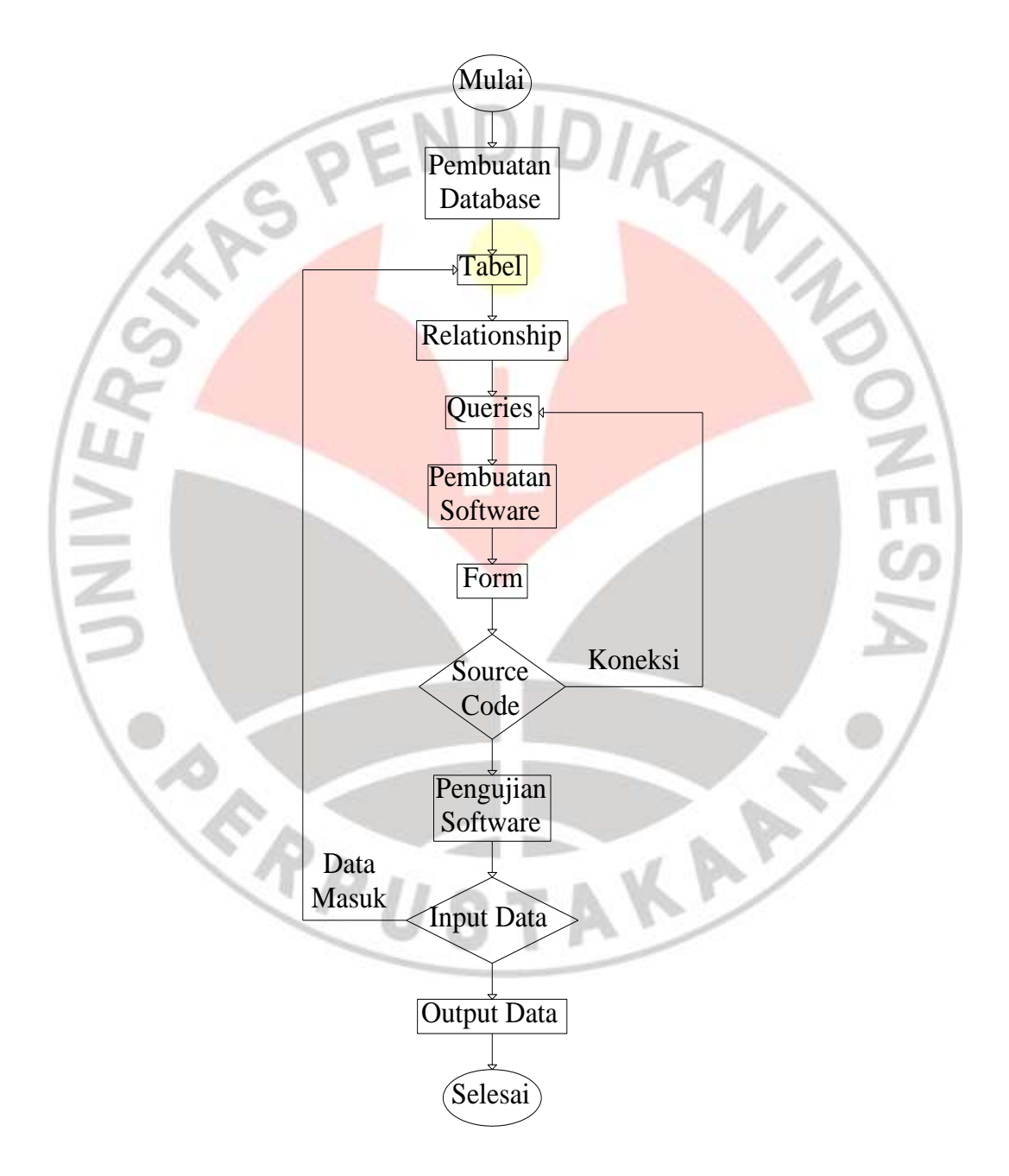

Gambar 3.1 Flowchart/Diagram Umum Perancangan Software

#### **B. Nama Software**

Setelah berdiskusi dengan rekan, kami sepakat memberi nama software kami dengan nama "Catch-A". Catch-A merupakan akronim dari Cost Estimate – Application. Yang dimana asal kata daro catcha tersebut berasal dari bahasa Sansakerta yaitu "Catha" yang artinya adalah kreatif. Jadi software diharapkan merupakan hasil dari kreatifitas kami yang bisa berfungsi untuk orang banyak.

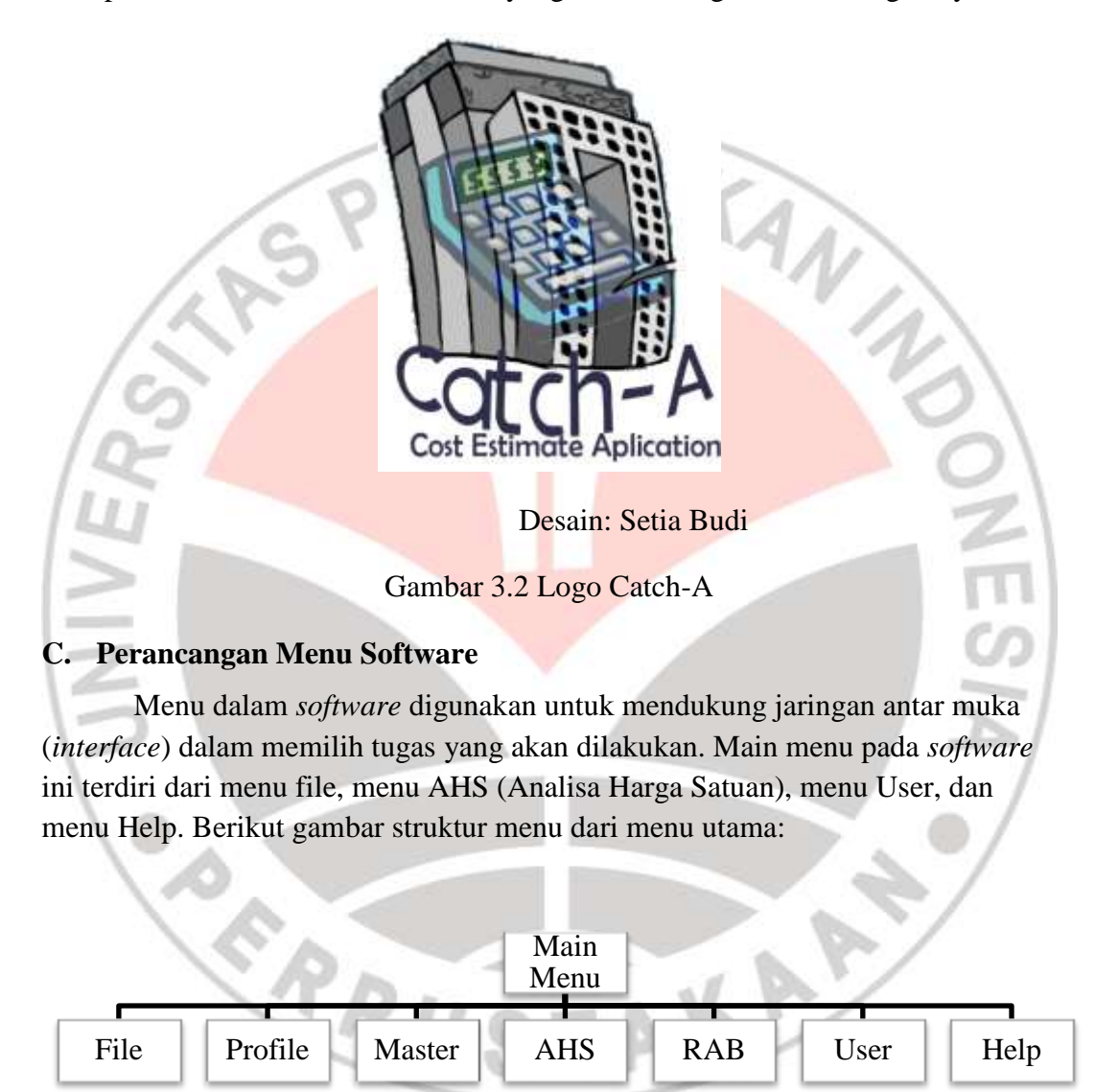

#### Gambar 3.3 Struktur *Main Menu*

Pada *main menu* File, terdiri dari *sub*-*menu*: New yang berfungsi untuk membuat *database* AHS baru; Save yang berfungsi untuk menyimpan *database* AHS yang telah dibuat; Open yang berfungsi untuk membuka *database* AHS yang telah disimpan; Log Out yang berfungsi untuk *user* keluar; Exit yang

berfungsi untuk mengakhiri program. Berikut gambar struktur dari *main menu* File:

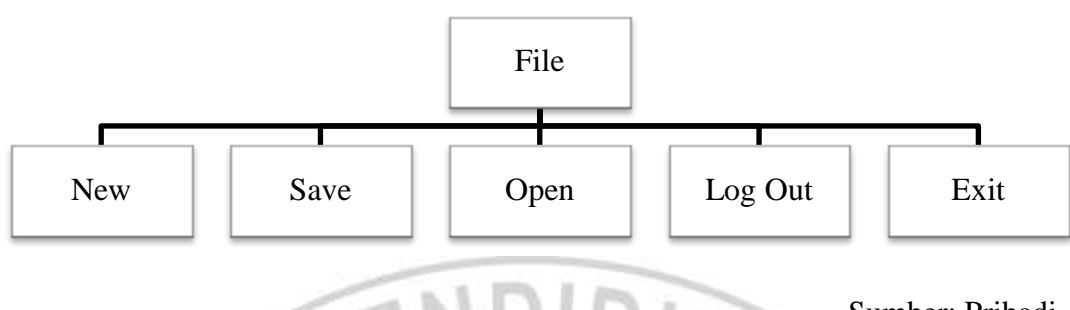

Sumber: Pribadi

Gambar 3.4 Struktur Dari *Main Menu* File

Pada *main menu* Master, terdiri dari sub-menu: Material yang berfungsi untuk memasukan atau mengubah data material yang sudah ada pada *database*; Alat yang berfungsi untuk memasukan atau mengubah data pekerja yang sudah ada pada *database*; Alat yang berfungsi untuk memasukan atau mengubah data alat yang sudah ada pada *database*. Berikut gambar struktur dari *main menu* Master:

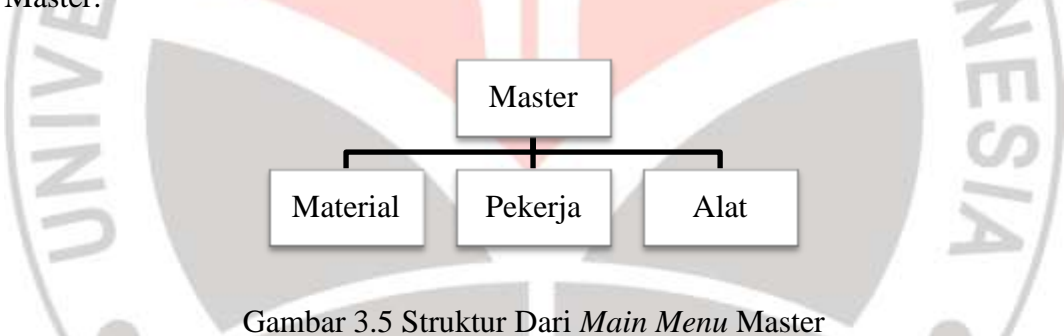

Pada *main menu* RAB terdapat 3 buah *sub*-*menu* yaitu Create yang berfungsi untuk membuat rancangan anggaran biaya baru, *sub*-*menu* Edit yang berfungsi untuk mengubah rancangan anggaran biaya yang telah dibuat, dan *submenu* Report yang berfungsi untuk mencetak laporan dari rancangan anggaran biaya yang telah kita buat. Berikut ini gambar struktur dari main menu RAB:

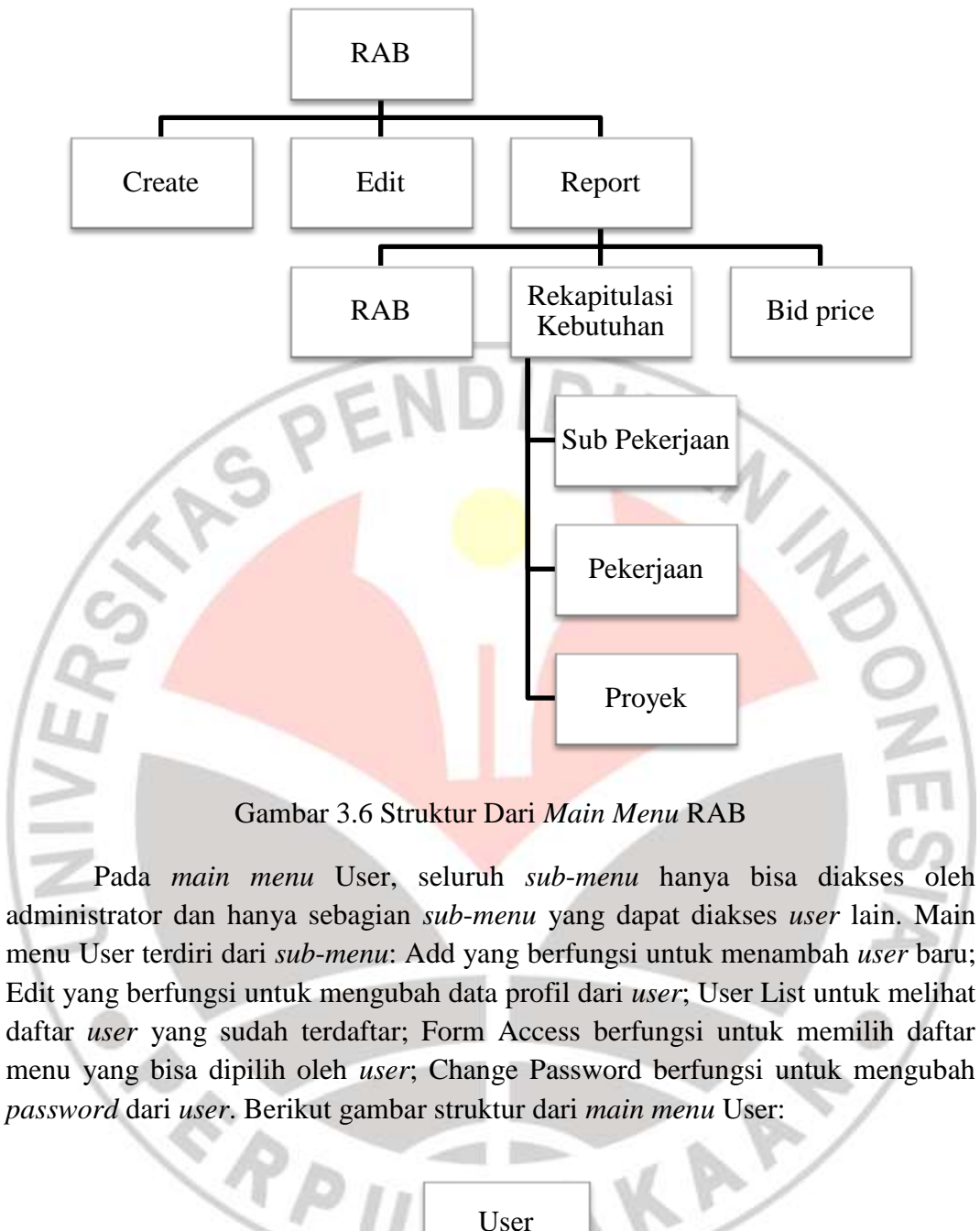

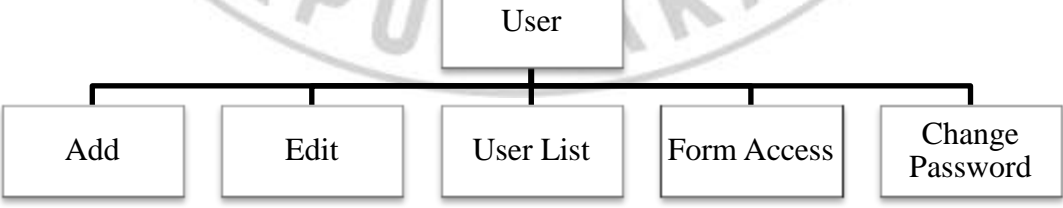

Gambar 3.7 Struktur Dari *Main Menu* User

Pada *main menu* Help terdiri dari dua buah *sub*-*menu* yaitu: About yang berfungsi untuk menampilkan tentang *software* ini dan Contact Us yang berfungsi

untuk memberikan informasi kontak yang bisa dihubungi apabila ada kesulitan atau kesalahan pada *software* ini. Berikut struktur dari main menu Help:

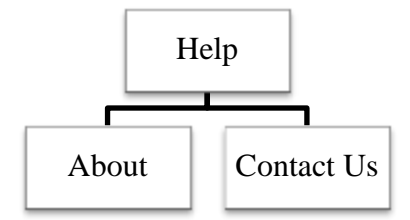

#### Gambar 3.8 Struktur Dari *Main Menu* Help

#### **D. Proses Pengerjaan Database**

*Database* dibuat menggunakan *software* Microsoft Access. *Database* yang akan dibuat yaitu tabel untuk User, tabel Master, dan tabel AHS. Untuk sistem user bersumberkan pada buku yang ditulis oleh Junindar, 2010.

# **1. Database Tabel User**

Untuk tabel User terdiri dari tabel T\_Menu, T\_Role, T\_RoleMenu, dan T\_User. Untuk membuat *database* buka Ms.Access dan pilih Blank Database lalu ganti nama *database* dengan nama dbCatch-A.

Buat tabel baru dengan mengklik icon Design View dan ganti nama tabel menjadi T\_Menu. Untuk *properties* dari tabel ini seperti tabel berikut:

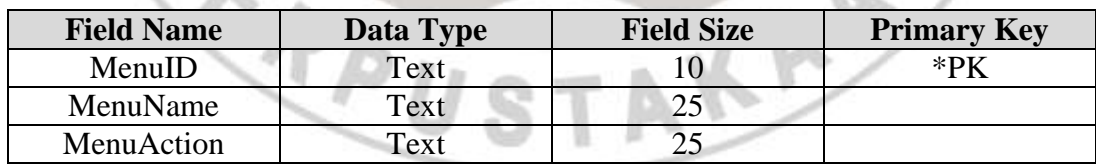

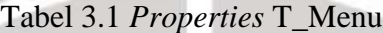

Sumber: Junindar, 2010

*Field* MenuID merupakan "Tag" daftar menu, MenuName merupakan tabel nama dari menu-menu yang akan dibuat, dan MenuAction merupakan tipe dari menu tersebut. Setelah itu isikan data tabel sesuai dengan tabel berikut ini:

| <b>MenuID</b>  | <b>MenuName</b> | MenuAction |
|----------------|-----------------|------------|
| M1             | File            | Header     |
| $M1-1$         | New             | Menu       |
| $M1-2$         | Save            | Menu       |
| $M1-3$         | Open            | Menu       |
| $M1-4$         | Logout          | Menu       |
| $M1-5$         | Exit            | Menu       |
| M4             | RAB             | Header     |
| $M4-1$         | Create          | Menu       |
| $M4-2$         | Edit            | Menu       |
| $M4-3$         | Report          | Menu       |
| M <sub>5</sub> | User            | Header     |
| $M5-1$         | Add             | Menu       |
| $M5-2$         | Edit            | Menu       |
| $M5-3$         | User List       | Menu       |
| $M5-4$         | Form Access     | Menu       |
| $M5-5$         | Change Password | Menu       |
| M6             | Help            | Header     |
| $M6-1$         | About           | Menu       |
| $M6-2$         | Contact Us      | Menu       |

Tabel 3.2 Tabel T\_Menu

Sumber: Pribadi

Selanjutnya buat tabel baru dengan memilih tab Create pada Ribbon dan pilih Table. Ganti nama tabel dengan nama T\_Role dan tabel *properties*nya sebagai berikut:

Tabel 3.3 *Properties* T\_Role

| <b>Field Name</b> | Data Type | <b>Field Size</b> | <b>Primary Key</b> |
|-------------------|-----------|-------------------|--------------------|
| RoleID            | Number    | Integer           | $*$ DK             |
| RoleName          | l`ext     |                   |                    |

Sumber: Junindar, 2010

Pada tabel ini berfungsi untuk mengidentifikasi jenis user. Jenis user terdiri dari tiga buah yaitu Administrator, Staff, dan User. Isikan tabel T\_Role dengan data berikut ini:

 $\sim$   $\ln \ln \frac{1}{2}$ 

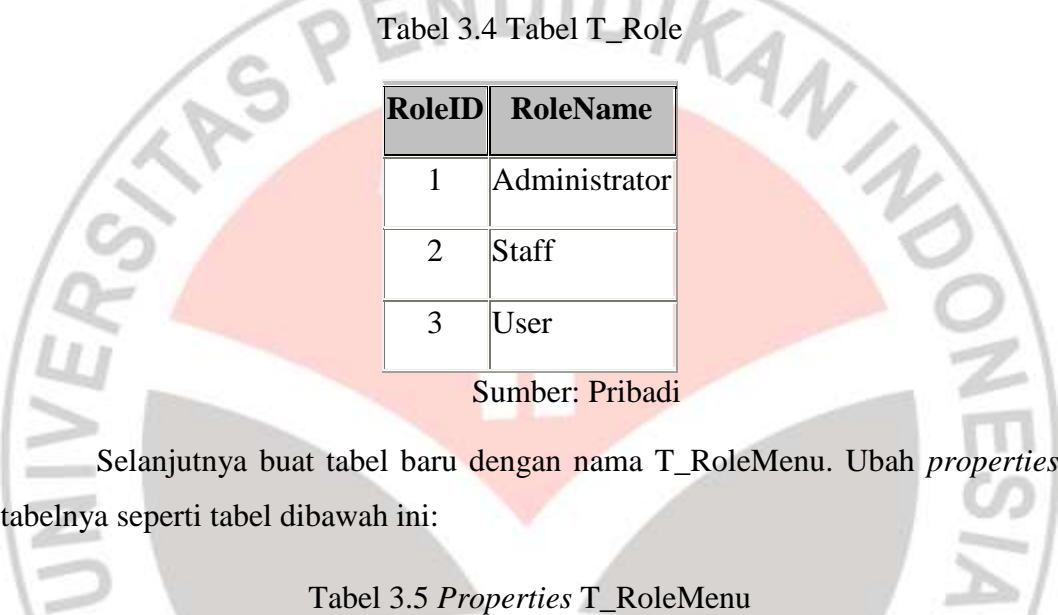

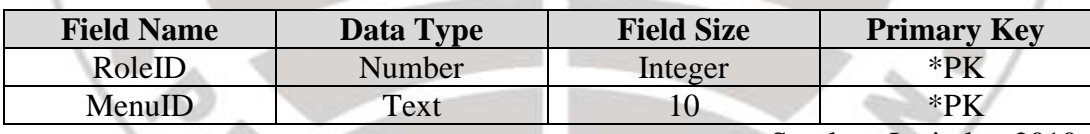

Sumber: Junindar, 2010

Tabel ini merupakan gabungan dari tabel T\_Menu dan T\_Role. Tabel ini berfungsi untuk izin *user* dapat mengakses menu-menu tertentu. Isikan tabel T\_RoleMenu dengan data berikut:

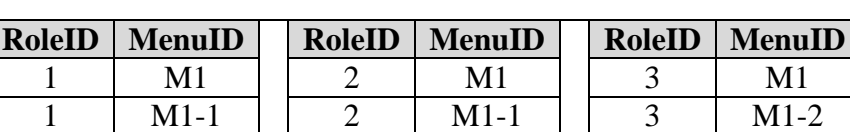

1 | M1-2 | | 2 | M1-2 | | 3 | M1-3 1 | M1-3 | | 2 | M1-3 | | 3 | M1-4 1 | M1-4 | | 2 | M1-4 | | 3 | M1-5

Tabel 3.6 Tabel T\_RoleMenu

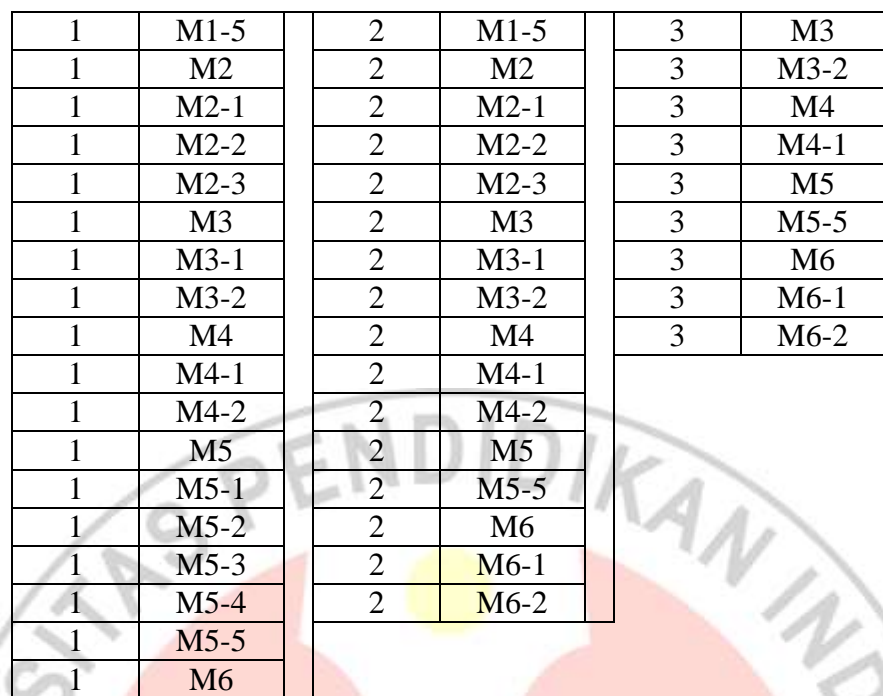

Sumber: Pribadi

Selanjutnya buat tabel T\_User yang merupakan data profil dari *user*. Ubah *properties* tabel menjadi seperti berikut ini:

# Tabel 3.7 *Properties* T\_User

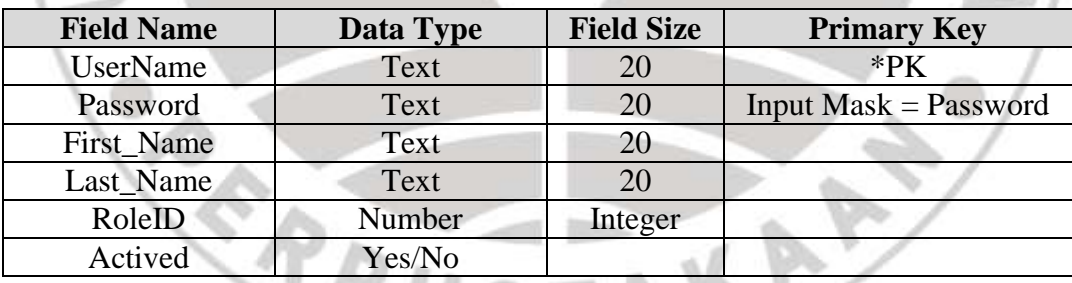

Sumber: Junindar, 2010

Masukan data profil dari user, misalkan:

M<sub>6</sub>-1

1 M6-2

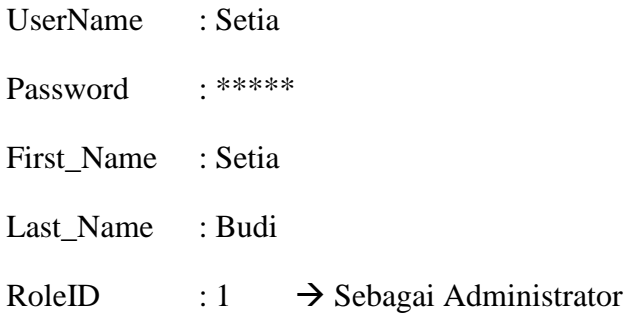

Actived : Yes (True)

Setelah membuat tabel untuk user, hubungkan tabel-tabel dengan cara membuat *relationship*, yaitu dengan memilih tab Database Tools, lalu pilih Relationships. Tampilkan semua tabel yang telah dibuat dan hubungkan yaitu *field* MenuID antara tabel T\_Menu dan tabel T\_RoleMenu, *field* RoleID antara tabel T\_RoleMenu dan tabel T\_Role, serta *field* RoleID antara tabel T\_User dan tabel T\_Role. Berikut gambar dari Relationships antar tabel *user*:

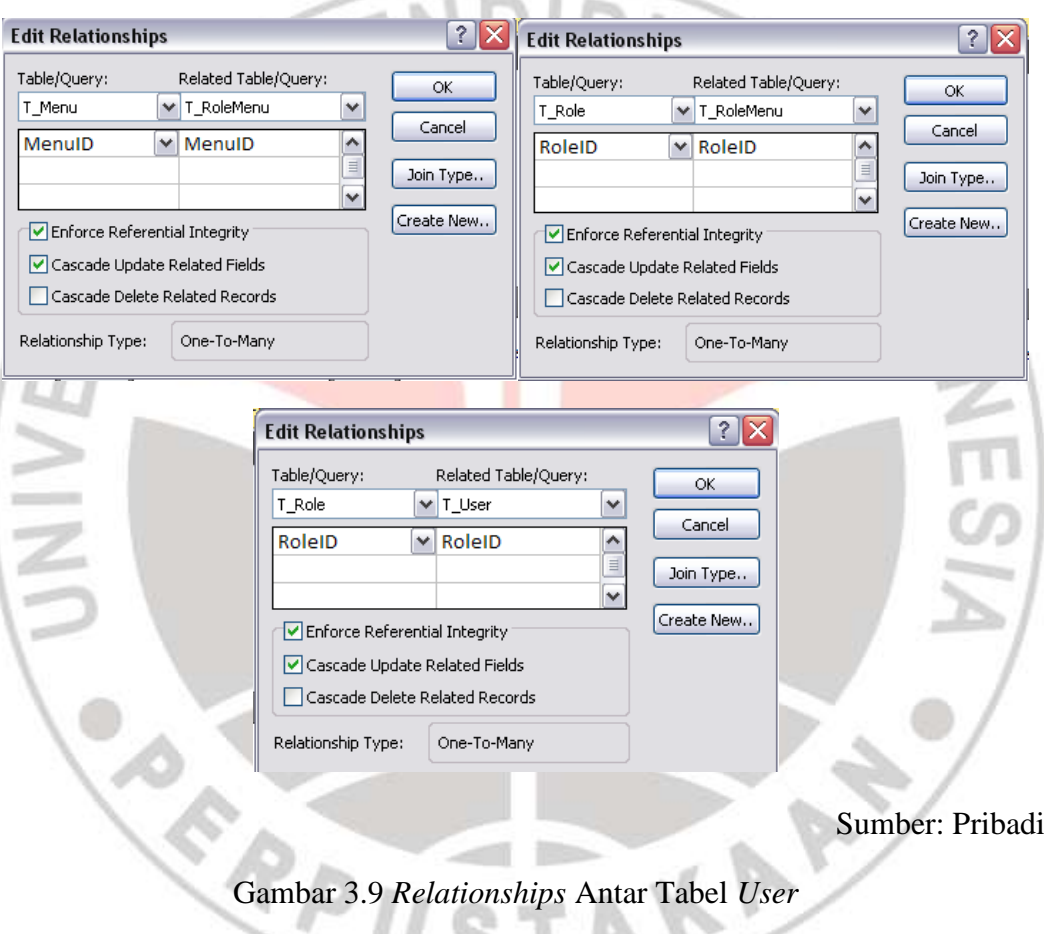

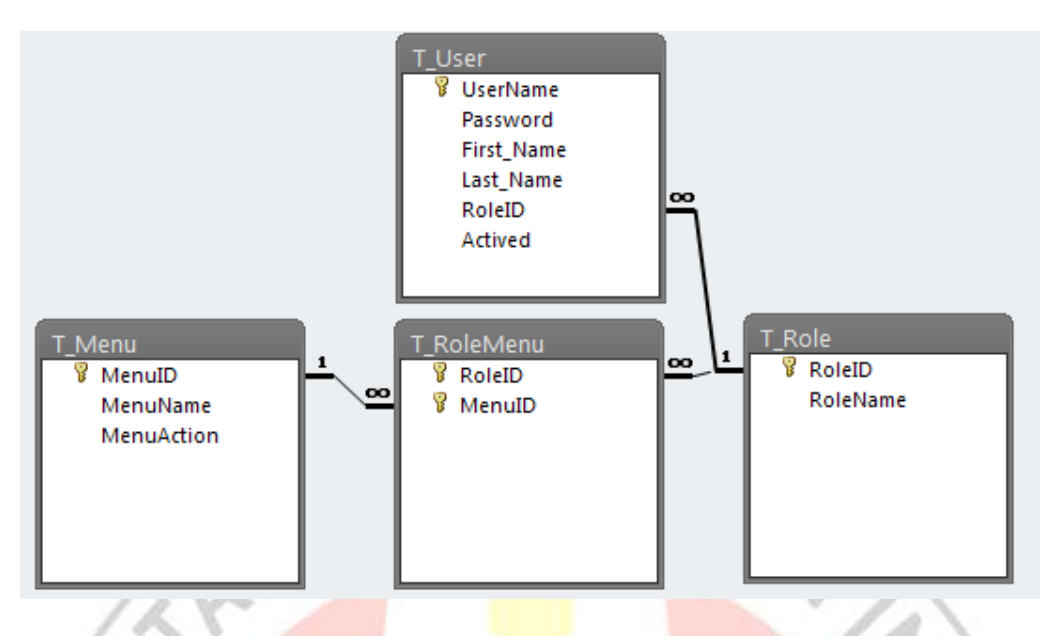

Sumber: Pribadi

# Gambar 3.10 Hasil Dari *Relationships* Tabel *User*

Selanjutnya buat Query untuk dapat mengakses, membuat baru, ataupun menghapus data dari tabel-tabel yang telah dibuat. Membuat Query dengan cara pilih tab Create lalu klik *icon* Query Design, setelah itu pilih SQL View dengan cara mengklik View dibawah *icon* Design View.

Buat Query yang berfungsi untuk *Login* saat masuk ke *software* nanti, simpan Query dengan nama "usp\_selectlogin" dengan SQL sebagai berikut:

SELECT T\_User.\*, T\_Role.RoleName FROM T\_Role INNER JOIN T\_User ON T\_Role.RoleID=T\_User.RoleID WHERE (((T\_User.UserName)=[@username]));

Selanjutnya buat Query yang berfungsi untuk memilih tipe *user*, simpan

Query dengan nama "usp\_SelectRole" dengan SQL sebagai berikut:

SELECT T\_Role.RoleID, T\_Role.RoleName FROM T\_Role ORDER BY T\_Role.RoleID;

Selanjutnya buat Query yang berfungsi untuk memilih daftar menu yang dapat diakses oleh *user*, simpan Query dengan nama "usp\_SelectMenuRole" dengan SQL sebagai berikut:

SELECT T\_Menu.MenuID, T\_Menu.MenuName, T\_RoleMenu.RoleID FROM T\_Menu INNER JOIN T\_RoleMenu ON T\_Menu.MenuID = T\_RoleMenu.MenuID

WHERE (((T\_RoleMenu.RoleID)=[@RoleID]));

Selanjutnya buat Query yang berfungsi untuk menghapus daftar menu yang bisa diakses oleh suatu *user*, simpan Query dengan nama "usp\_DeleteRoleMenu" dengan SQL sebagai berikut:

DELETE T\_RoleMenu.RoleID, \* FROM T\_RoleMenu WHERE (((T\_RoleMenu.RoleID)=[@RoleID]));

Selanjutnya buat Query yang berfungsi untuk menambah daftar menu yang bisa diakses oleh suatu *user*, simpan Query dengan nama "usp\_InsertRoleMenu" dengan SQL sebagai berikut:

INSERT INTO T\_RoleMenu ( RoleId, MenuID ) SELECT [@RoleId], [MenuId];

Selanjutnya buat Query yang berfungsi untuk menambah *user*, simpan Query dengan nama "usp\_InsertUser" dengan SQL sebagai berikut:

INSERT INTO T\_User ( UserName, [Password], First\_Name, Last\_Name, RoleID, Actived )

SELECT [@UserName], [@Password], [@First\_Name], [@Last\_Name], [@RoleID], 1:

Selanjutnya buat Query yang berfungsi untuk menampilkan daftar *user*,

simpan Query dengan nama "usp\_SelectUserList" dengan SQL sebagai berikut:

SELECT T\_User.username, T\_User.actived, T\_User.First\_Name, T\_User.Last\_Name, T\_User.RoleID FROM T\_User;

Selanjutnya buat Query yang berfungsi untuk merubah password dari

suatu *user*, simpan Query dengan nama "usp\_changepassword" dengan SQL sebagai berikut:

UPDATE T\_User SET T\_User.[Password] =  $[@$  password] WHERE (((T\_User.UserName)=[@Username]));

Selanjutnya buat Query yang berfungsi untuk mengganti profil dari suatu *user*, simpan Query dengan nama "usp\_changepassword" dengan SQL sebagai berikut:

UPDATE T\_User SET T\_User.[Password] =  $[@Password]$ , T\_User.First\_Name = [@First\_Name], T\_User.Last\_Name = [@Last\_Name], T\_User.RoleID =  $[@RoleID]$ , T\_User.Actived =  $[@Actived]$ ;

### **2. Database RAB**

- a. Ketik RAB COBA.accdb pada File Name. lalu klik "Create".
- b. Selanjutnya secara otomatis aka nada sebuah table denga nama Table1, klik kanan table tersebut dan klik Design, maka akan muncur for Save As dan ketikkan SubPek.
- c. Lalu ubah nama field pada table tersebut seperti gambar berikut.

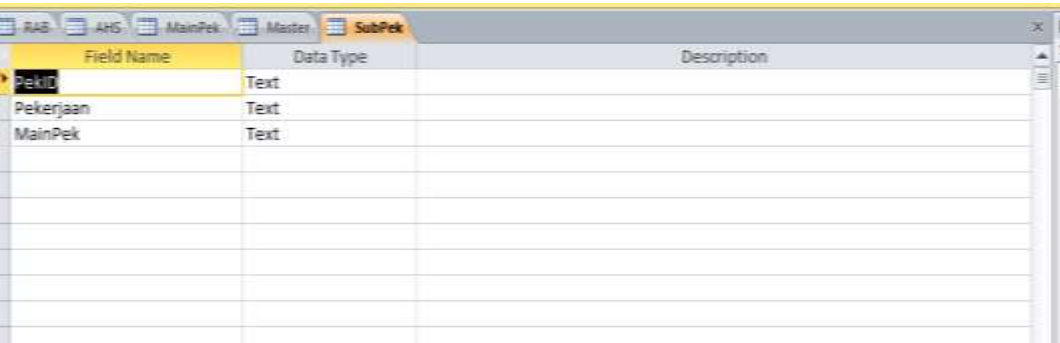

# Gambar 3.11 Design View pada SubPek

Tabel ini merupakan representasi dari menu Sub-Pekerjaan pada software yang akan dibuat nantinya. Field PekId merupakan *Primary Key* (Kunci Utama). Lalu masukkan data berikut, untuk membuka table klik pada tabel yang ada pada lampiran.

d. Selanjutnya buat tabel baru dengan nama MainPek, dengan field sebagai berikut:

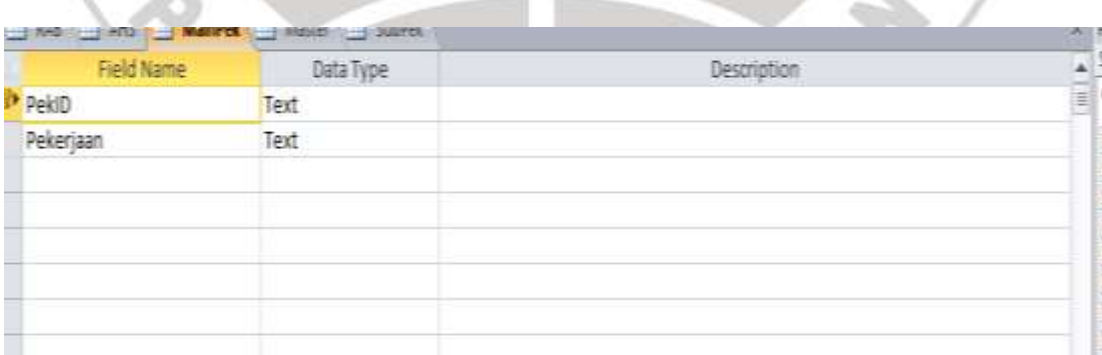

Gambar 3.12 Design View pada MainPek

Dan isikan pada tabel MainPek seperti berikut:

Tabel 3.8 Tabel MainPek

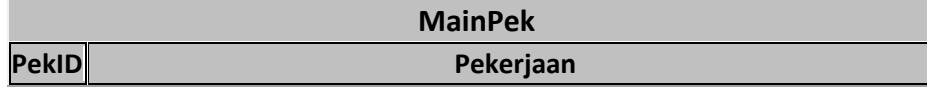

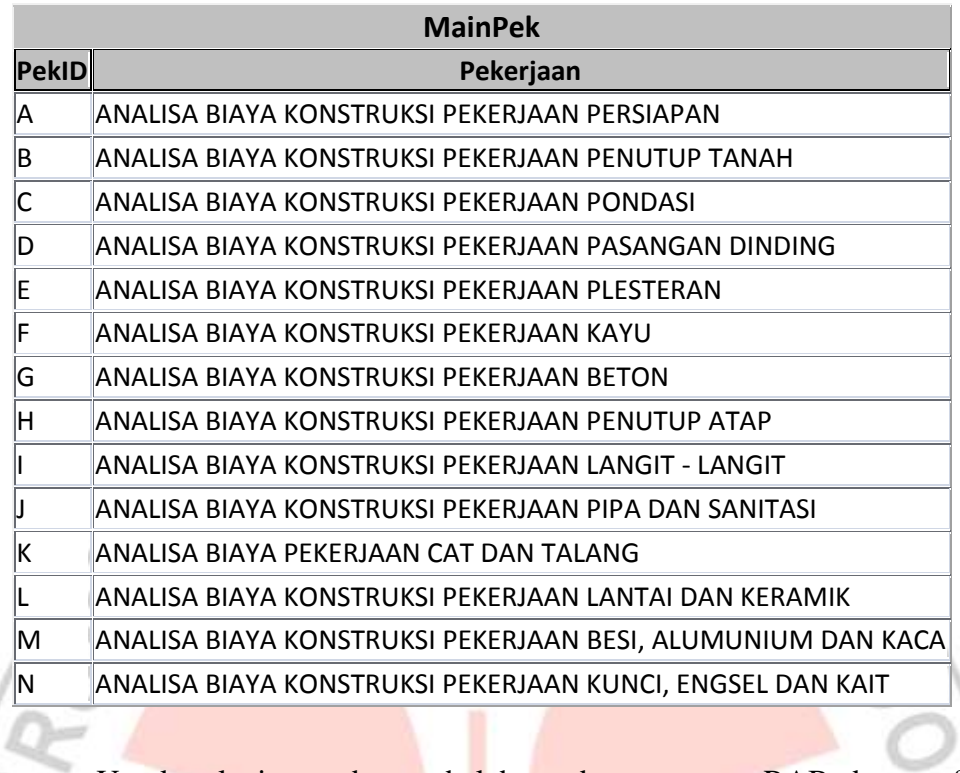

Untuk selanjutnya buat tabel baru dengan nama RAB dengan field seperti berikut;

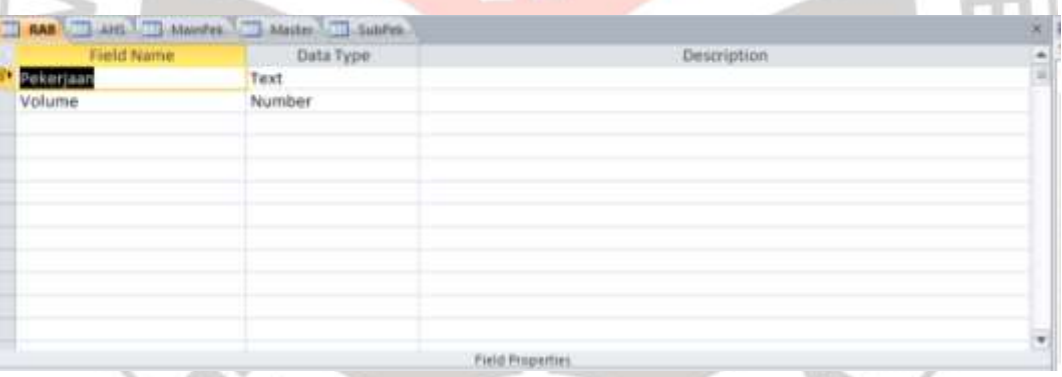

Gambar 3.13 Design View pada RAB

Dan tidak mengisikan apapun pada tabel RAB ini, dikarenakan tabel ini digunakan untuk menyimpan database yang akan diisikan pada software setelah berjalan.

Selanjutnya adalah membuat query dan relasi antar tabel, hal ini dilakukan agar tabel-tabel yang telah dibuat tadi dapat saling berhubungan satu sama lainnya.

Untuk membuat relasi tersebut pada jendela MS. Access, klik Tab "Database Tools" lalu klik "Relationship"

Setelah itu tampilkan jendela Show Table, dan pilih serta masukkan tabel yang akan direlasikan.

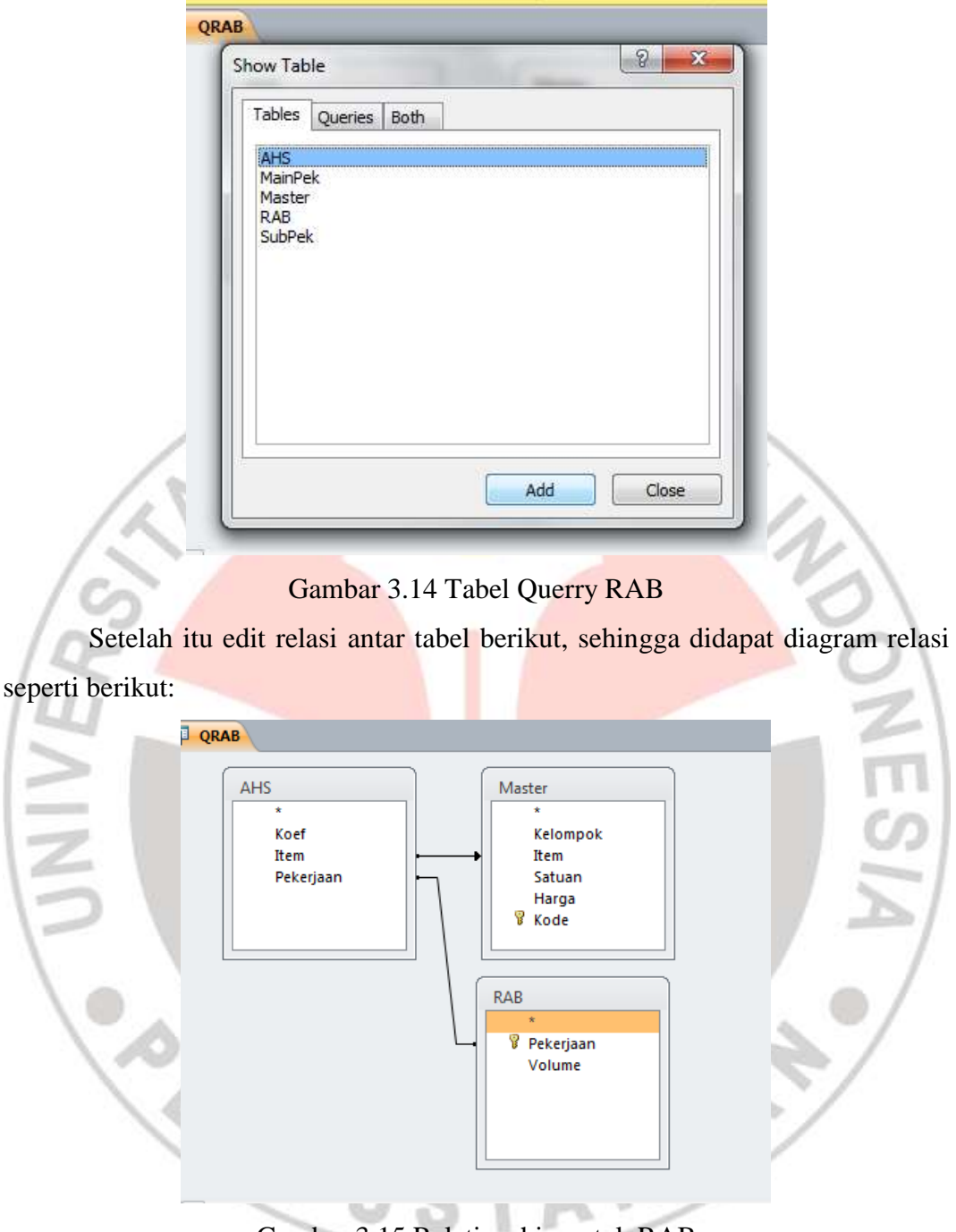

Gambar 3.15 Relationship untuk RAB

Setelah dibuat relasi antar tabel, kita perhatikan SQL Statement pada query tersebut dengan cara klik pada tab View – SQL View.

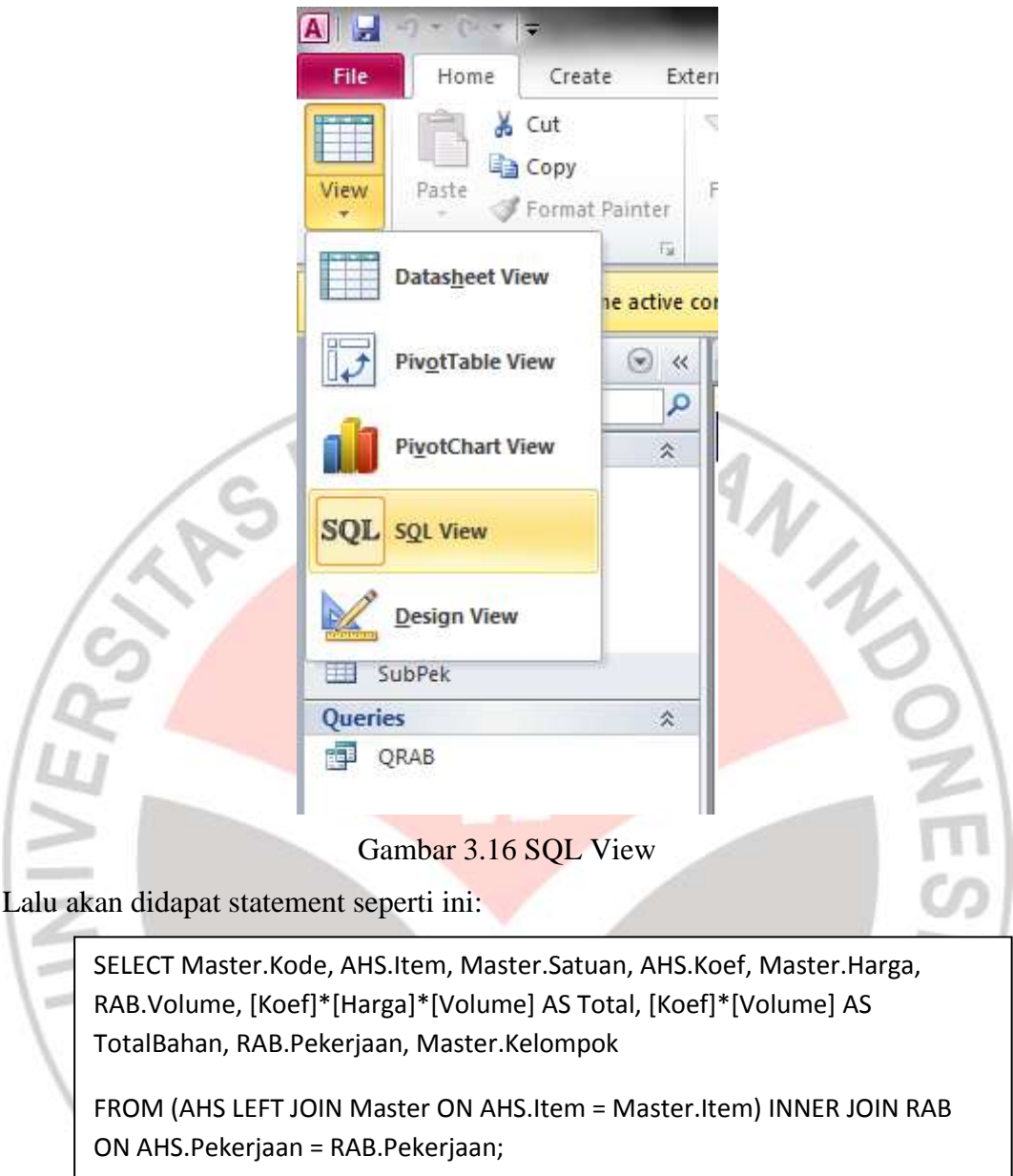

Statement ini digunakan untuk diisikan pada *script* pemograman nantinya.

### **E. Pembuatan Software**

Dalam hal ini, visual studio digunakan untuk mengatur tampilan atau *user interface*. Yang nantinya tampilan ini dapat memudahkan pengguna dalam menjalankan software.

Untuk itu kita harus membuka terlebih dahulu membuat project untuk software yang kita buat pada visual studio 2010 dan membuat project baru dengan nama RAB.

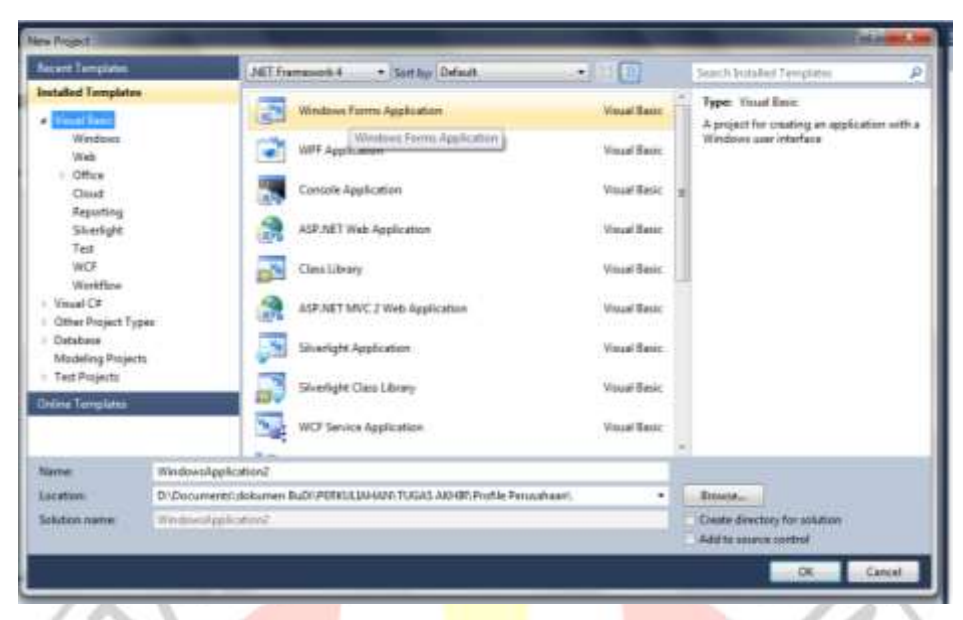

Gambar 3.17 Tampilan New Project pada Microsoft Visual Studio 2010

Buka Microsoft Visual Studio lalu pilih New Project, pilih Windows Form Application, beri nama Catch-A dan save. Buka properties pada Aplikasi Catch-A dan pilih Menu Settings, lalu buat koneksi dengan nama CatchAConnection, Type Connection String, Scope Application, pada Value ketikan Provider=Microsoft.ACE.OLEDB.12.0;Data Source=|DataDirectory|\dbCatch-A.accdb. Pindahkan database dbCatch-A.accdb ke folder Catch-A\bin\Debug.

# **1. Modul Form Login**

Form login digunakan untuk mengidentifikasi user yang akan mengoperasikan software ini. Kinerja dari form login ini yaitu menyesuaikan user yang melakukan Login terhadap user yang telah terdaftar pada database.

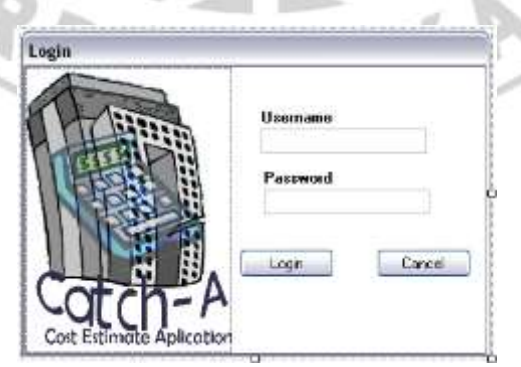

Sumber: Pribadi

Gambar 3.18 Form Login

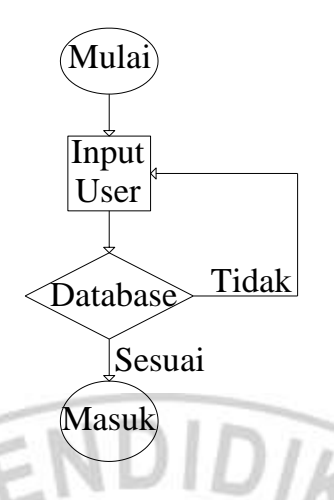

Sumber: Pribadi

Gambar 3.19 Flow Chart Login

Ubah properties pada form Login seperti tabel dibawah ini:

Tabel 3.9 Properties Form Login

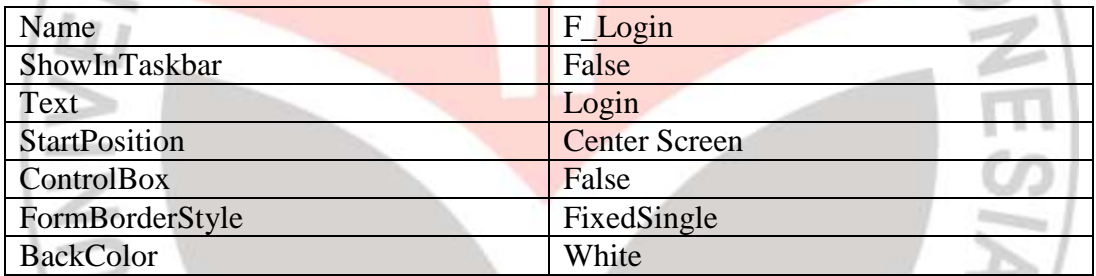

Sumber: Junindar, 2010

Pada form Login, tambahkan control dua label, dua textbox, dua button, satu picturebox, lalu ubah propertiesnya seperti dibawah ini:

#### Tabel 3.10 Properties Control Login

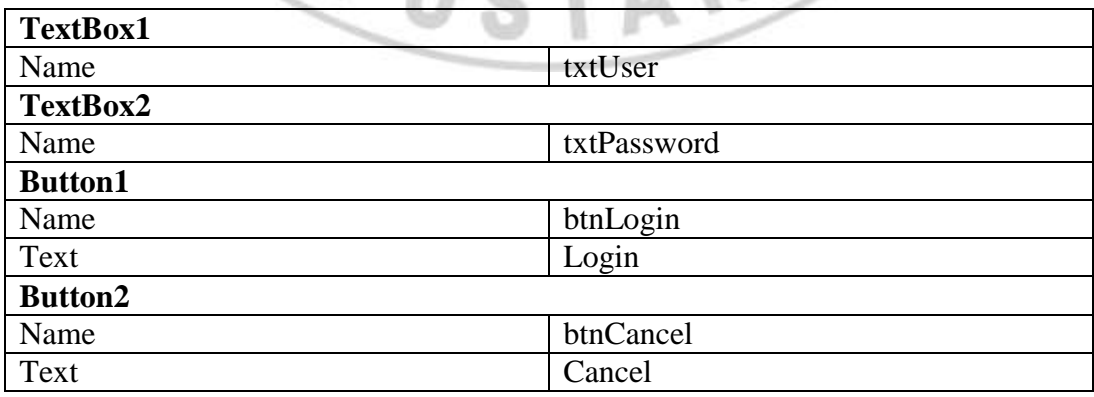

Sumber: Junindar, 2010

Tambahkan sebuah folder pada project dengan nama Entity. Lalu tambahkan dua buah class dengan nama Role.vb dan Users.vb. Masukan code seperti pada lampiran.

Class yang berada dalam folder Entity merupakan representasi dari Table, dan masuk kedalam NameSpace Entity. Tambahkan sebuah Folder dalam project dan ubah namanya menjadi "AccessData". Selanjutnya adalah tambahkan sebuah Module pada folder AccessData dan ubah namanya menjadi CatchAModule.vb, ketikkan code sesuai pada lampiran.

Lalu tambahkan sebuah Class pada folder AccessData dengan nama AccessUser. Pada Class yang ada pada folder AccessData merupakan class yang menyimpan fungsi-fungsi seperti Insert,Delete dan lain-lain. Class-class ini masuk kedalam NameSpace AccessData. Ketikkan code kedalam class ini sesuai lapiran. Lalu buka Form Login dan tekan F7 untuk membuka Code, lalu ketikan code seperti pada lampiran untuk form ini.

### **2. Modul Splash Screen**

Splash Screen merupakan sebuah layar pada saat pertama aplikasi pertama dibuka. Klik icon Add New Item dan pilih SplashScreen, ganti nama dengan Startup.vb dan klik button Add. Tambahkan control Timer dang anti properties Name dengan timerSplash.

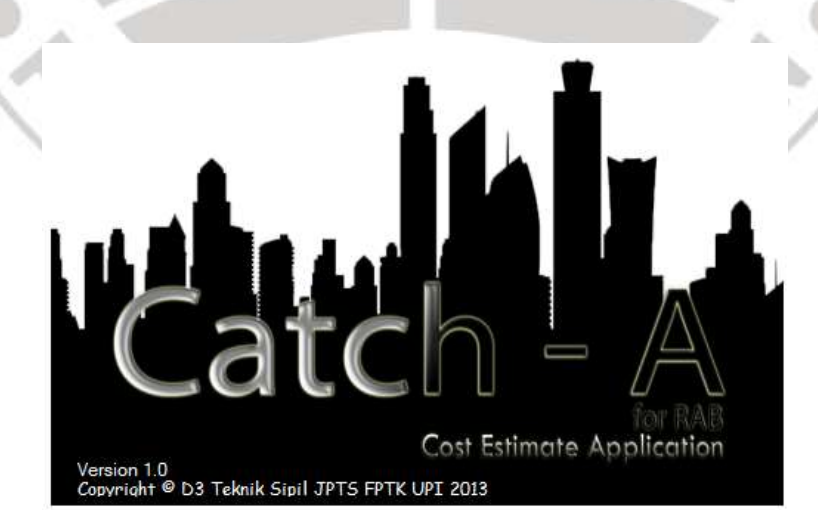

Sumber: Pribadi

Gambar 3.20 Splash Screen

Tekan F7 dan masukan code seperti pada lampiran untuk form ini. Klik kanan pada Catch-A, lalu pilih properties, pada menu Application, pilih Startup form dan masukan Startup.

### **3. Modul Form Access**

Form Access berfungsi untuk memberi hak akses suatu Role Menu apa saja yang bias di akses oleh role atau user tersebut. Form Access hanya bisa diakses oleh Administrator. Berikut tampilan dan langkah-langkah pembuatannya:

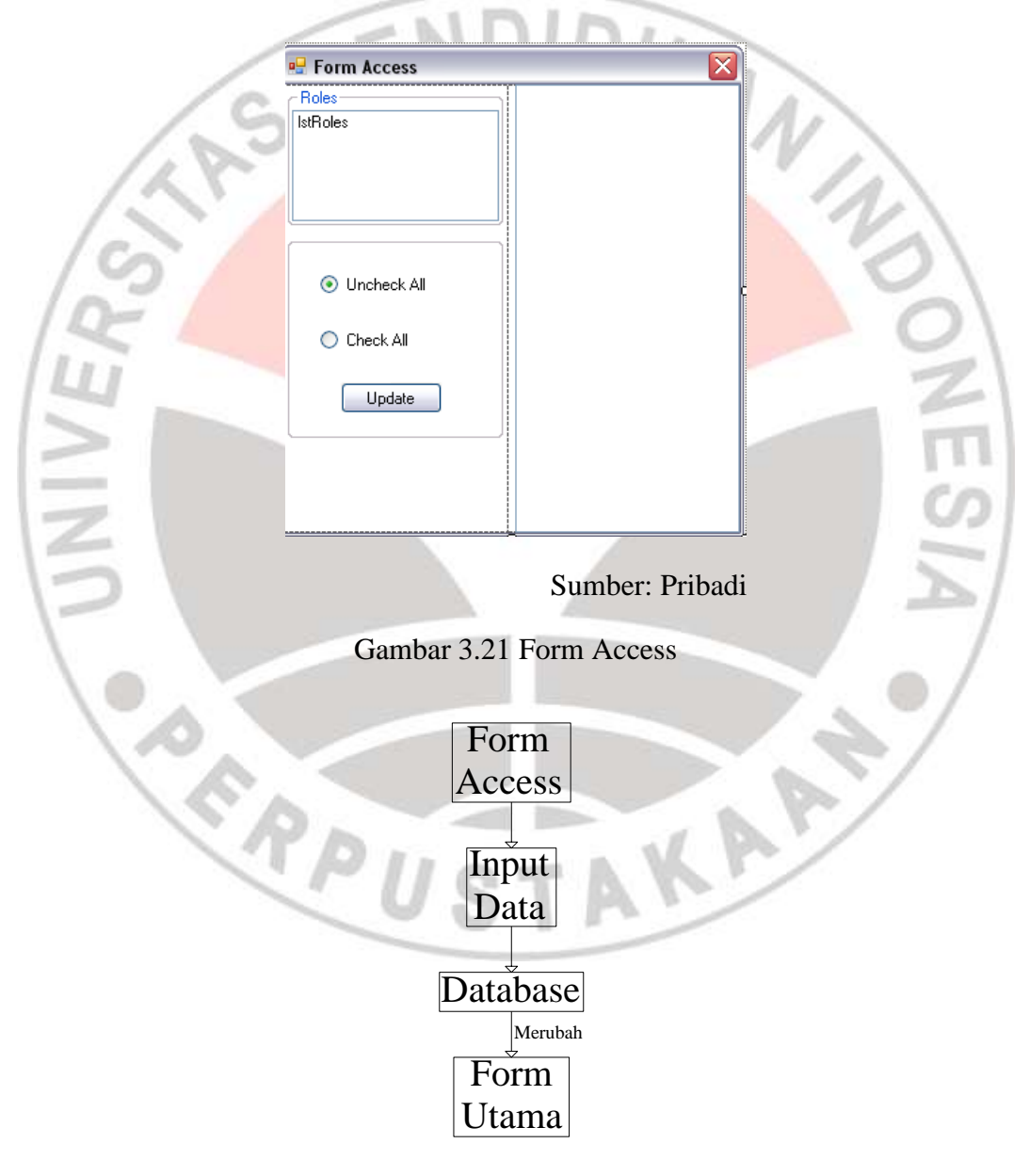

Sumber: Pribadi

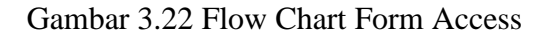

Buat form baru dengan nama FormAccess. Ubah properties FormAccess seperti pada tabel berikut:

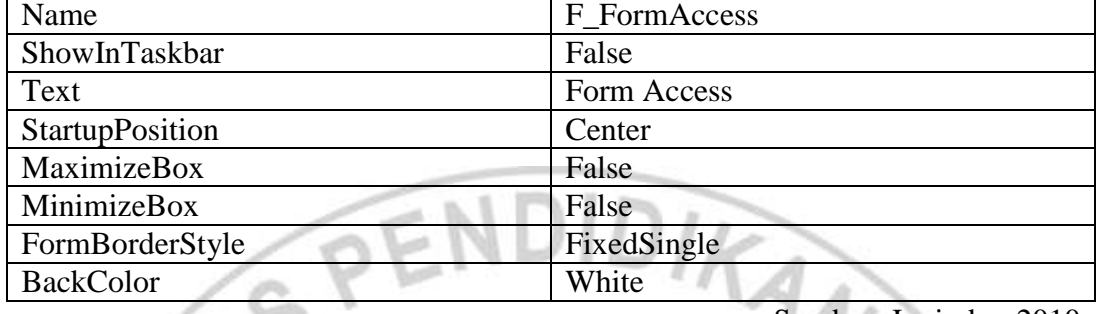

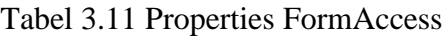

Sumber: Junindar, 2010

Tambahkan sebuah Panel kedalam form dan ubah properties Dock : Fill dan BackColor : White. Lalu tambah sebuah panel lagi dan ubah propertiesnya Dock : Left, BackColor : white, Name : pnlLeft. Tambahkan dua Groupbox, dua RadioButton, dua Button, dua ListBox. Ubah properties seperti dibawah ini: , , , ,

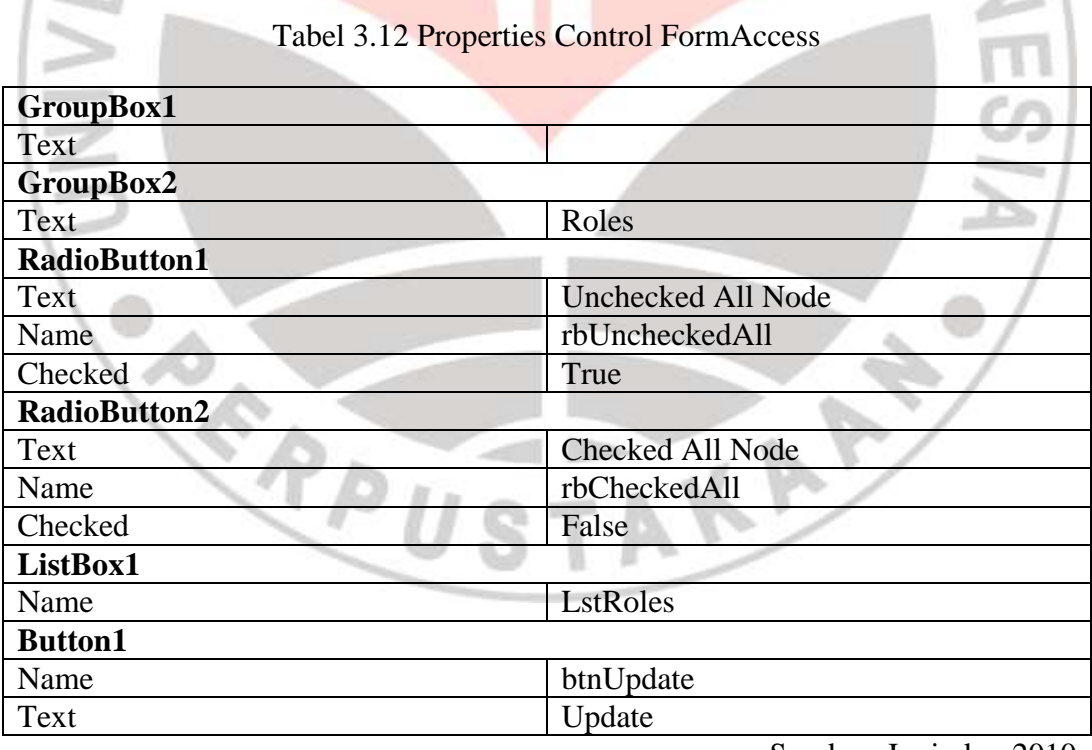

Sumber: Junindar, 2010

Selanjutnya tambahkan control ImageList, dan pada properties Images klik button browse, lalu Add sebuah image yang diinginkan (ukuran 16 x 16). Lalu tambahkan sebuah TreeView dan ubah properties Name : tvUserRights, CheckBoxes : True, ImageList : ImageList1 dan ImageIndex : 0, SelectedImageIndex : 0. Lalu letakkan pada Panel1. Lalu tekan F7 pada Form Access dan ketikan code seperti pada lampiran untuk form ini.

#### **4. Modul Form Change Password**

LI 1

Buat form baru dan beri nama Change.vb. Form ini berfungsi untuk merubah password dari user. Ubah properties dari Change.vb seperti tabel dibawah ini:

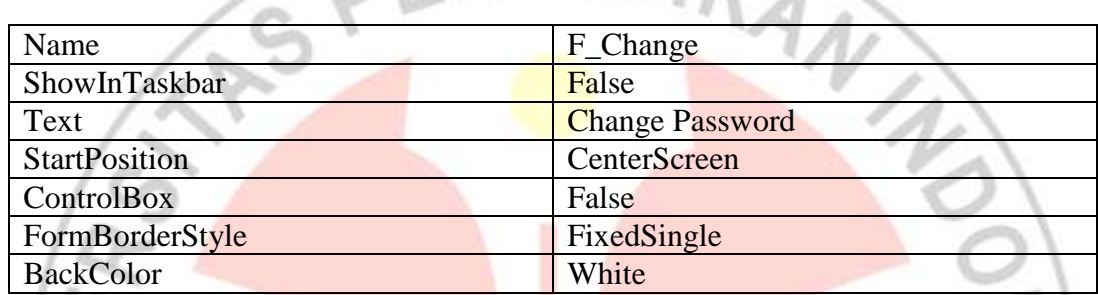

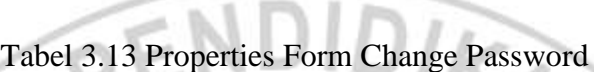

Sumber: Junindar, 2010

Tambahkan tiga textbox, tiga label dan dua button lalu ubah masingmasing properties control seperti dibawah:

### Tabel 3.14 Properties Control Change Password

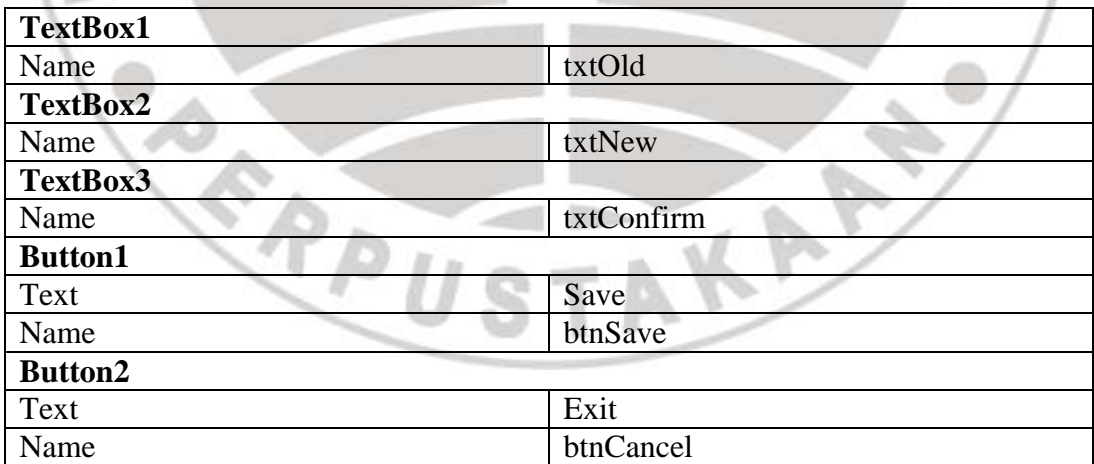

Sumber: Junindar, 2010

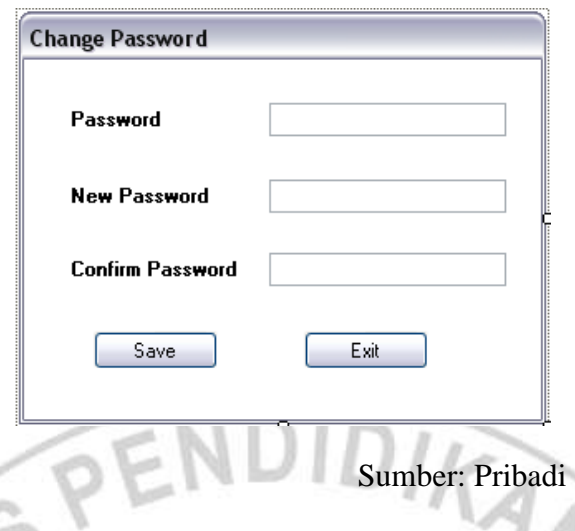

# Gambar 3.23 Form Change Password

Tekan F7 pada form Change.vb dan masukan code seperti pada lampiran untuk form ini.

### **5. Modul Form Add/Edit User**

Form Add/ User berfungsi untuk mendaftarkan user baru atau mengubah data profil user lama. Buat form baru dan beri nama User.vb. Ubah propertiesnya seperti tabel dibawah ini:

#### Tabel 3.15 Properties Form Add/Edit User

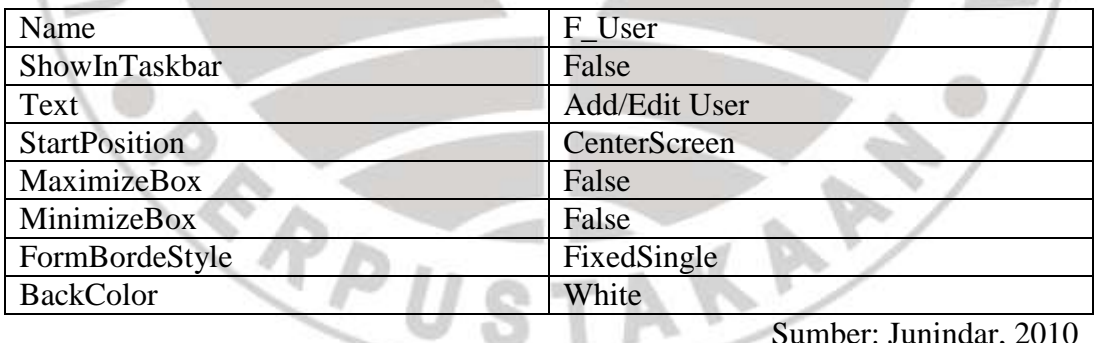

Sumber: Junindar, 2010

Tambahkan control satu GroupBox, empat TextBox, lima Label, satu comboBox, satu Checkbox dan dua button selanjutnya ganti properties seperti dibawah ini:

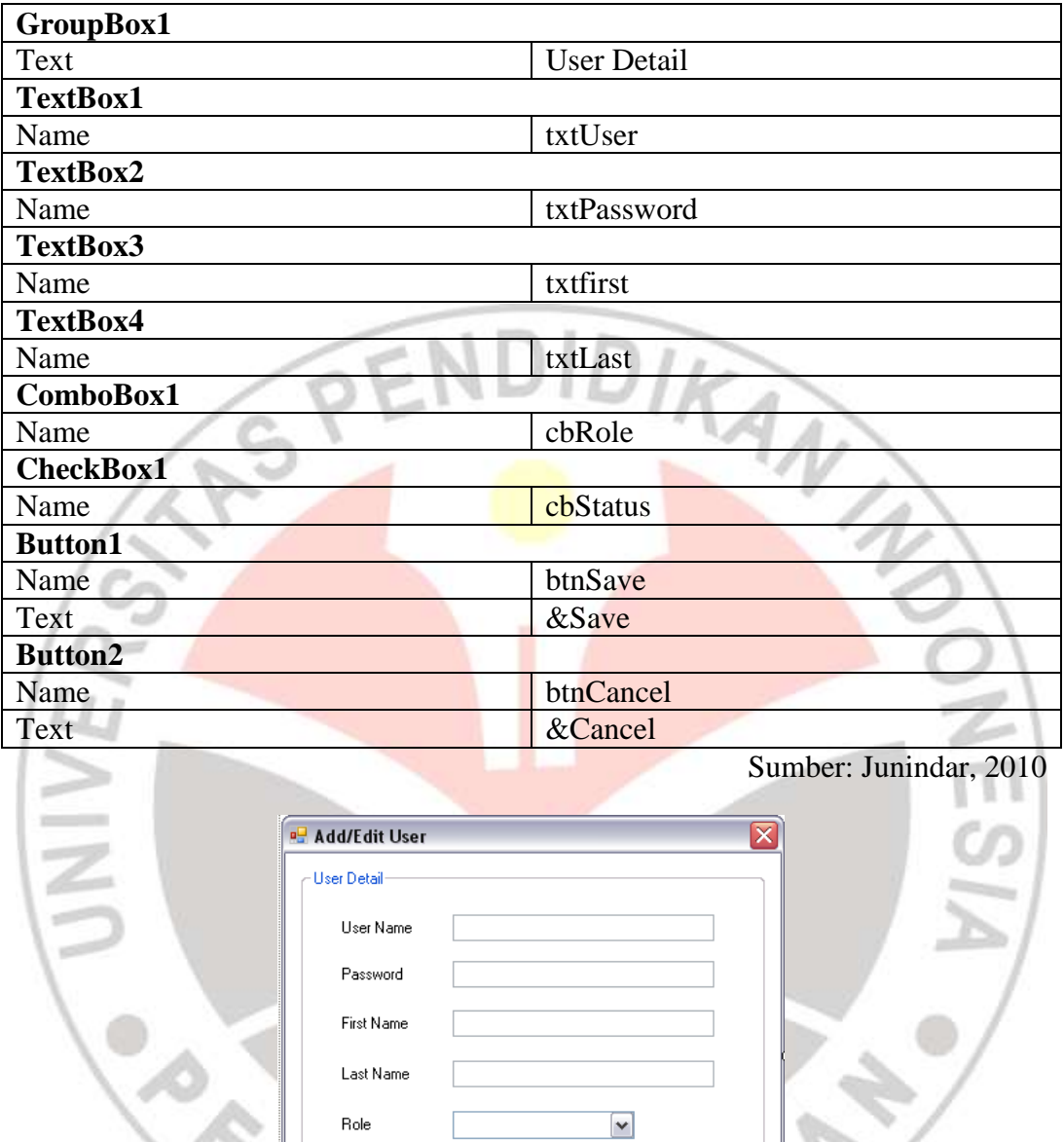

Tabel 3.16 Properties Control Add/Edit User

Sumber: Pribadi

 $\ensuremath{\mathsf{C}}$ ancel

Gambar 3.24 Form Add/Edit User

Active

 $S$ ave

Buka F\_User dan tekan F7 lalu masukan kode seperti pada lampiran untuk

form ini.

#### **6. Modul User List**

Untuk menampilkan daftar dari user yang telah terdaftar, tambahkan sebuah form dengan nama UserBox.vb untuk mencari user pada project dan ubah propertiesnya seperti dibawah ini:

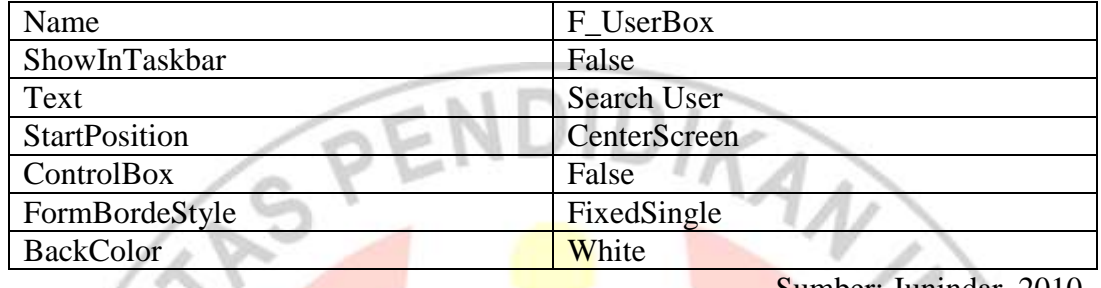

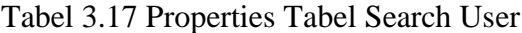

Tambahkan control satu TextBox, satu Label dan tiga button lalu ubah

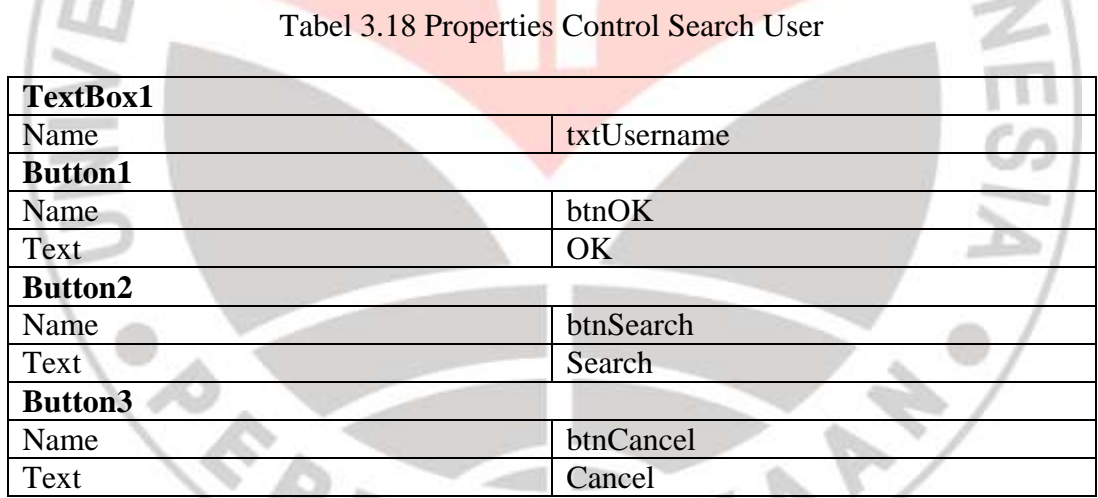

propertiesnya seperti dibawah:

 $l =$ 

Sumber: Junindar, 2010

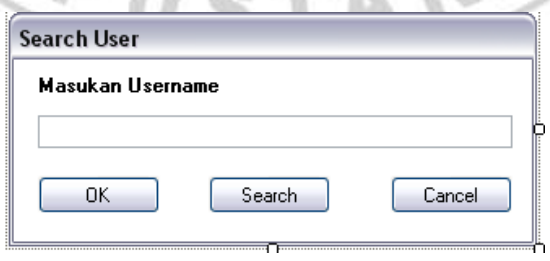

Sumber: Pribadi

Gambar 3.25 Form Search User

Sumber: Junindar, 2010

Tekan F7 dan pada form Search User dan masukan code seperti pada lampiran untuk form ini. Tambahkan sebuah form lagi untuk menampilkan daftar user dengan nama H\_User.vb. Ubah properties form ini sesuai tabel berikut:

| Name                 | H User       |
|----------------------|--------------|
| ShowInTaskbar        | False        |
| Text                 | User List    |
| <b>StartPosition</b> | CenterScreen |
| MaximizeBox          | False        |
| MinimizeBox          | False        |
| FormBordeStyle       | FixedSingle  |
| <b>BackColor</b>     | White        |

Tabel 3.19 Properties Form H\_User

Sumber: Junindar, 2010

Tambahkan control satu Groupbox, satu TextBox, satu GriView dan satu

Button. Dan ubah propertiesnya seperti dibawah ini:

Tabel 3.20 Properties Control H\_User

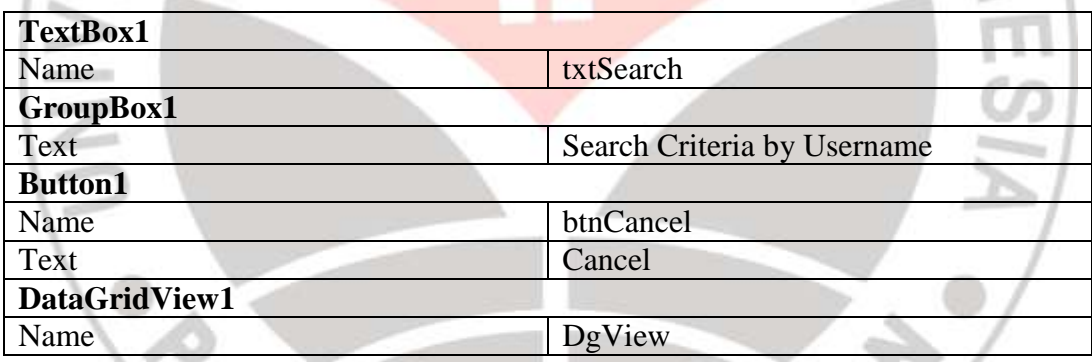

Sumber: Junindar, 2010

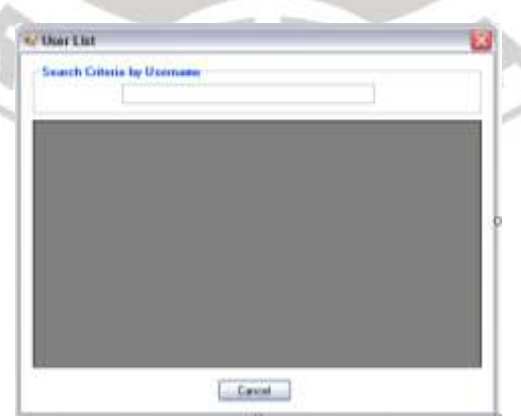

Sumber: Pribadi

Gambar 3.26 Form H\_User

Pada form H\_User tekan F7 dan masukan code seperti pada lampiran untuk form ini.

### **7. Modul Form RAB**

Adapun langkah-langkah dalam membuatnya seperti ini:

- a. Tambahkan Form baru ke dalam project.
- b. Tambahkan dan atur komponen dan control pada tabel di bawah ini.

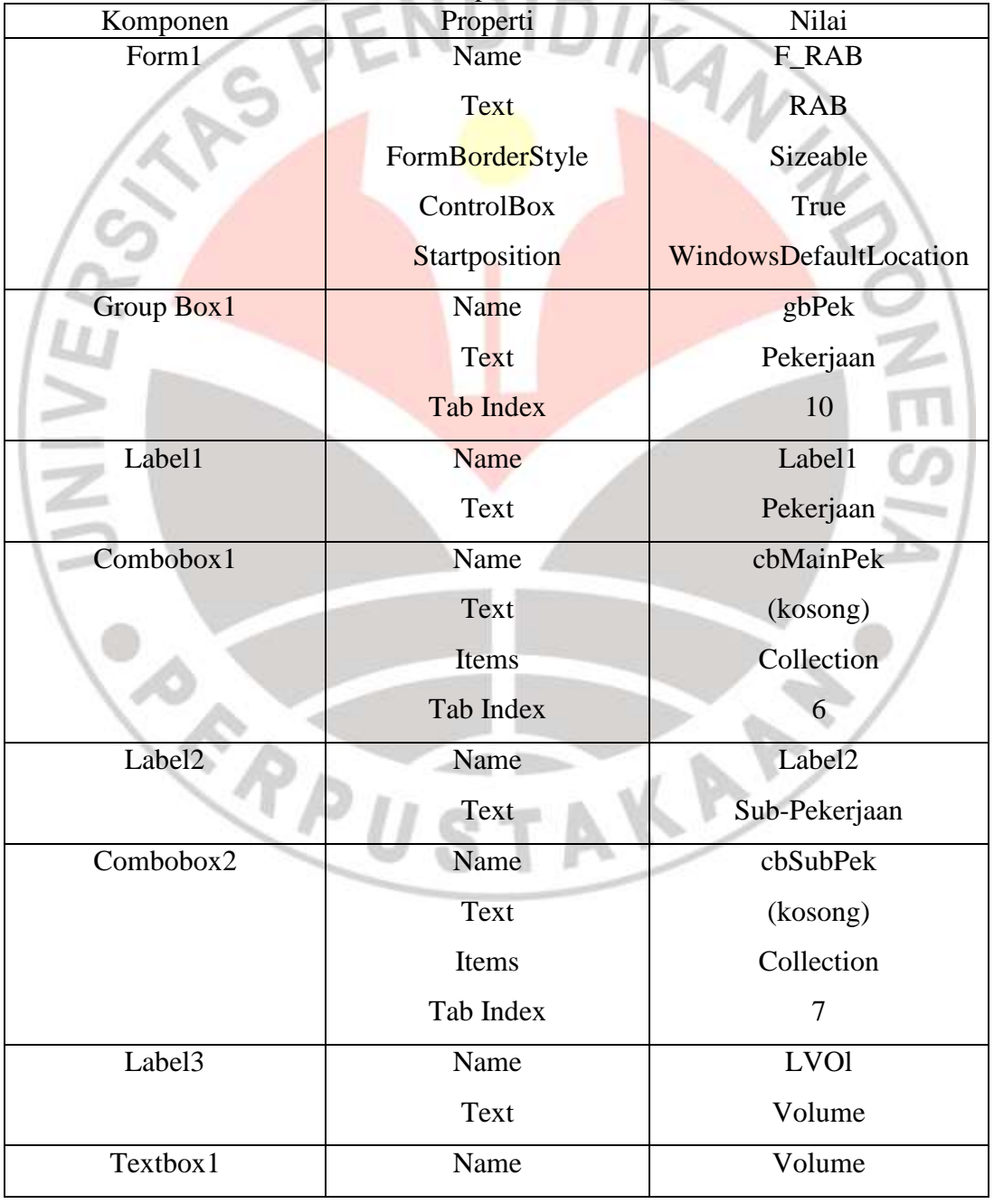

Tabel 3.21 Properties Form RAB

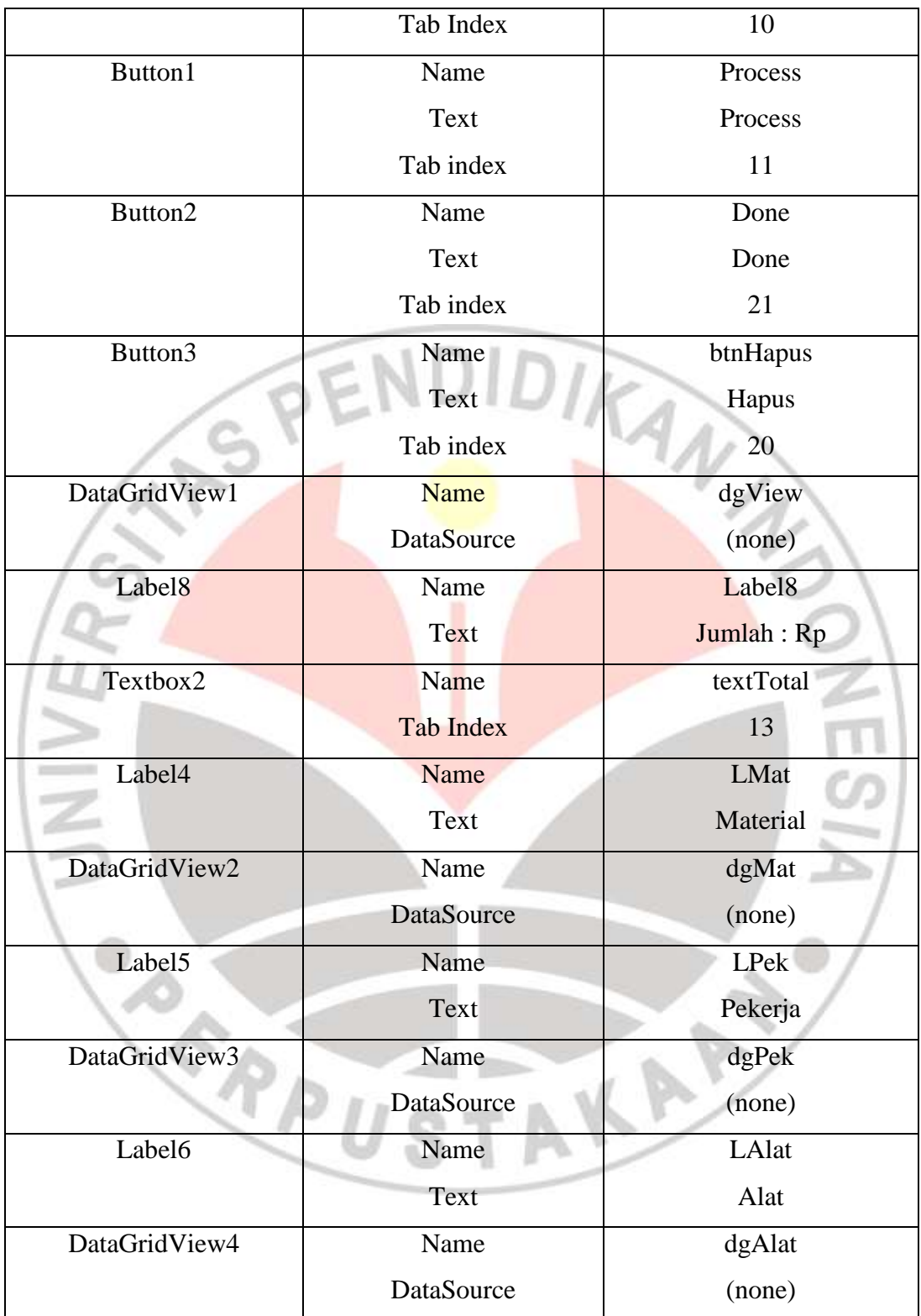

Setelah itu atur properties tadi sehingga tampilannya seperti ini:

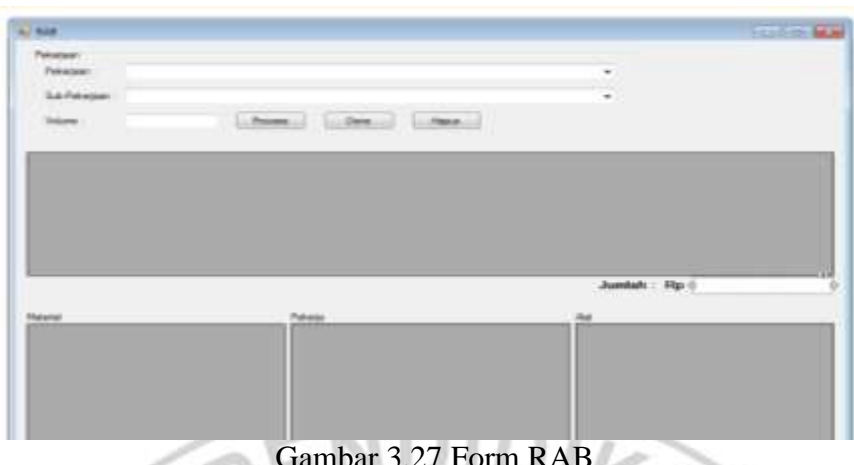

 $\mathbf{F}$  3.27 Form

Lalu tekan F7 untuk memasukkan kode program yang ada pada lampiran.

# **8. Modul Form Edit RAB**

Adapun langkah-langkah dalam membuatnya seperti ini:

- c. Tambahkan Form baru ke dalam project.
- d. Tambahkan dan atur komponen dan control pada tabel di bawah ini.

| Komponen  | Properti        | Nilai                |
|-----------|-----------------|----------------------|
| Form1     | Name            | <b>Edit RAB</b>      |
|           | Text            | Edit Volume RAB      |
|           | FormBorderStyle | Sizeable             |
|           | ControlBox      | True                 |
|           | Startposition   | <b>Center Screen</b> |
| Label1    | Name            | Label1               |
|           | Text            | Pekerjaan            |
| Combobox1 | Name            | cbMainPek            |
|           | <b>Text</b>     | (kosong)             |
|           | Items           | Collection           |
|           | Tab Index       | $\overline{0}$       |
| Label2    | Name            | Label2               |
|           | Text            | Volume               |
| Textbox1  | Name            | txtVol               |
|           | Tab Index       | 3                    |
| Button1   | Name            | btnUpdate            |

Tabel 3.22 Properties Form Edit RAB

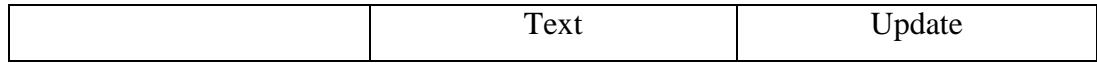

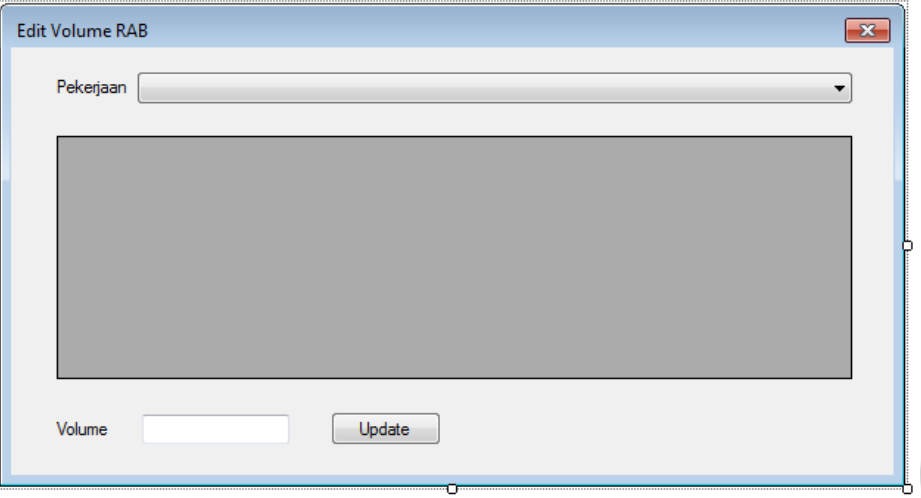

Setelah itu atur properties diatas sehinggg terlihat seperti ini:

# Gambar 3.28 Form Edit RAB

### **F. Pembuatan Report**

Secara konseptual report adalah alat untuk menampilkan informasi dari data yang telah dibuat dan diperuntukkan untuk dicetak baik dalam cetakan kertas (*print out*) ataupun cetakan di layar monitor.

Dalam pembuatan report pada software ini digunakan template yang ada pada visual studio 2010. Adapun langkah-langkah dalam pengerjaannya.

1. Membuat form baru pada jendela kerja Visual Studio.

RPU

Klik pada File – New – Project. Atau dengan *shortcut keyboard* Ctrl+Shift+N.

STAKA

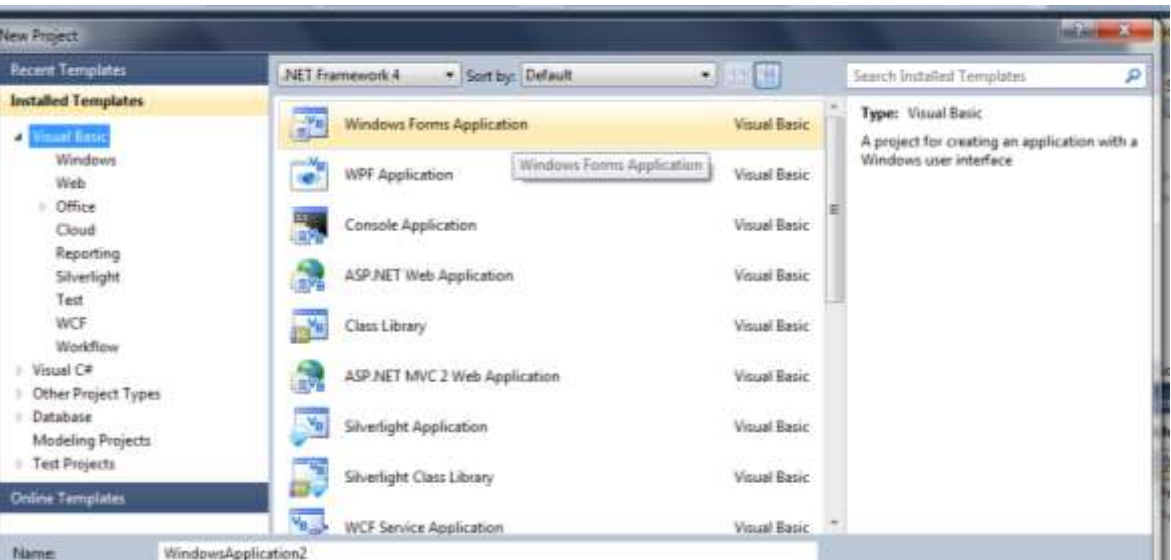

Gambar 3.29 Kotak Dialog New Project

2. Mengatur koneksi data yang akan dipakai dengan database yang telah dibuat sebelumnya.

Pada jendela Solution Explorer, klik kanan pada Catch-A – Properties – Setting. Buat koneksi dengan nama CatchAConnection, Type Connection String, Scope Application, pada Value ketikan Provider = Microsoft.ACE.OLEDB.12.0; Data Source =  $|$ DataDirectory|\dbCatch-A.accdb

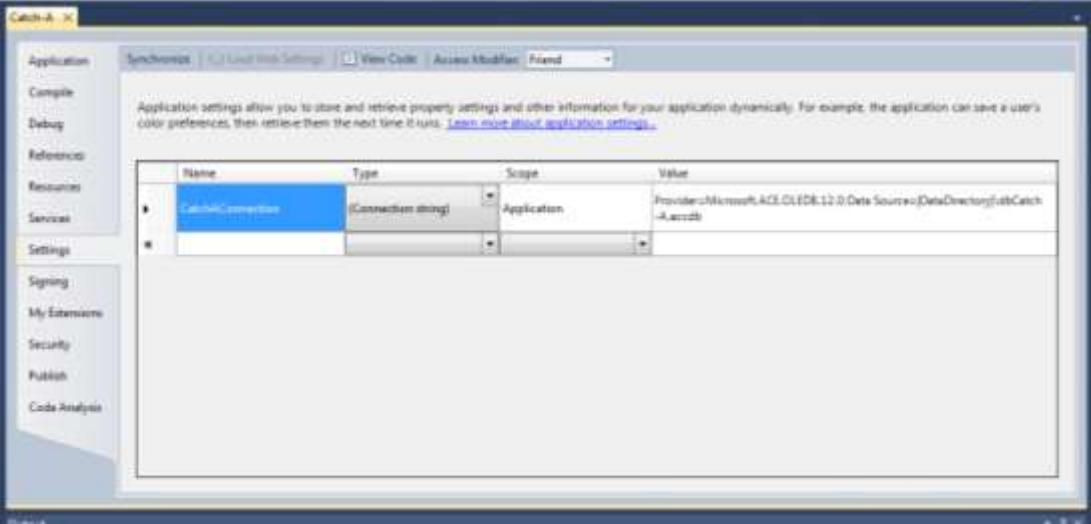

Gambar 3.30 Kotak Dialog Setting Koneksi

3. Membuat item baru untuk form report.

Klik Project – New Item, atau dengan *keyboard shortcut* Ctrl+Shift+A, lalu klik Reporting dan pilih Report dan klik Add.

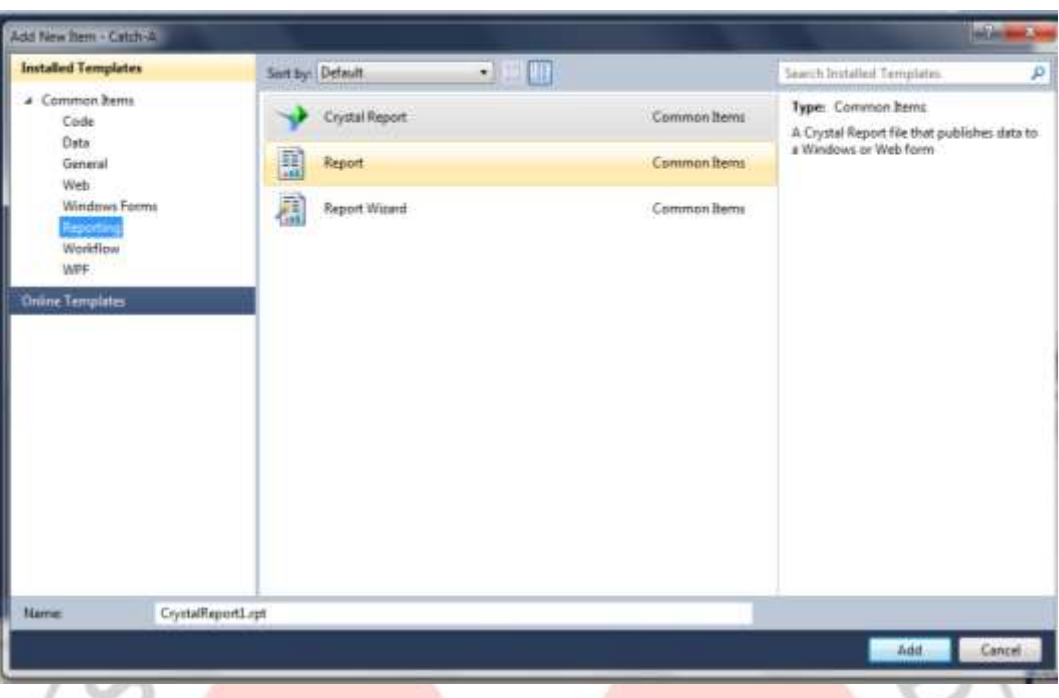

Gambar 3.31 Kotak Dialog Menambahkan Item Report Maka akan muncul jendela seperti ini:

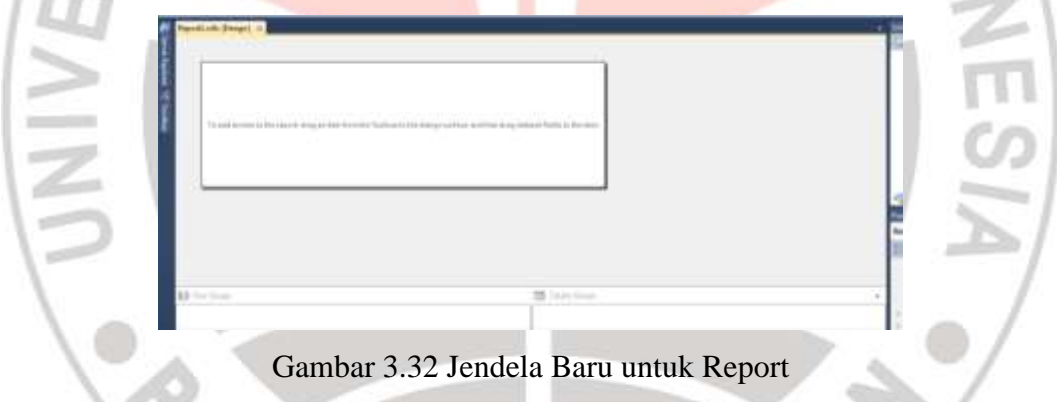

# 4. Menyiapkan data source (data set).

Objek dataset yang dipakai sebagai dataset adalah ADO.Net. ADO.net dapat membuat dataset dari berbagai macam sumber data seperti Access, Oracle dan database SQL Server. ADO.Net designer menampilkan sebuah tampilan grafis dari databse dengan tabel-tabelnya, field-fieldnya dan tipe yang bersesuaian.

Setelah tampilan seperti di atas muncul, klik kanan pada lembar putih tersebut – pilih Insert – lalu Tabel, maka muncul kotak dialog DataSet Properties

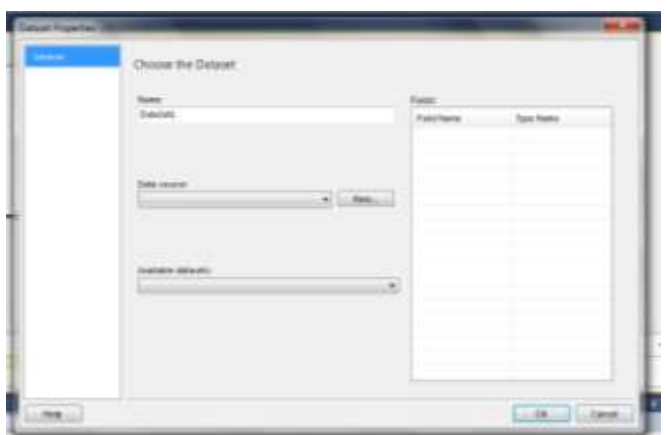

Gambar 3.33 Kotak Dialog Data Set Properties

Beri nama Report RAB, lalu pada kotak Data Source klik New dan akan muncul kotak dialog pemilihan tipe data source.

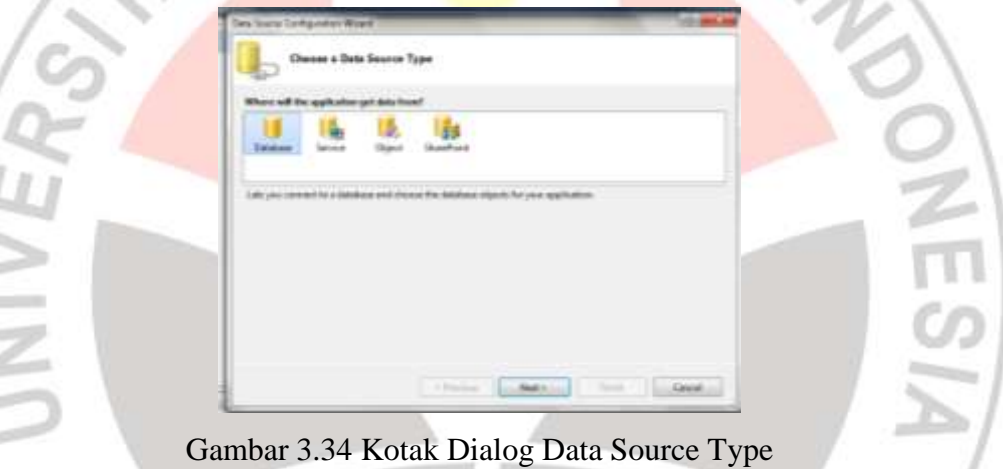

 $\overline{m}$  $\sim$  $\equiv$ in. ä

> Setelah memilih tombol Next, akan muncul kotak dialog pemilihan koneksi untuk menghubungkan dataset dengan database:

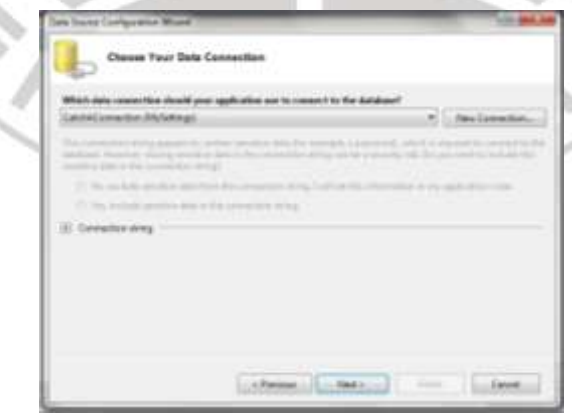

Gambar 3.35 Kotak Dialog Koneksi Dataset

Selanjutnya menentukan tabel dari database yang akan dibuat sebagai laporan.

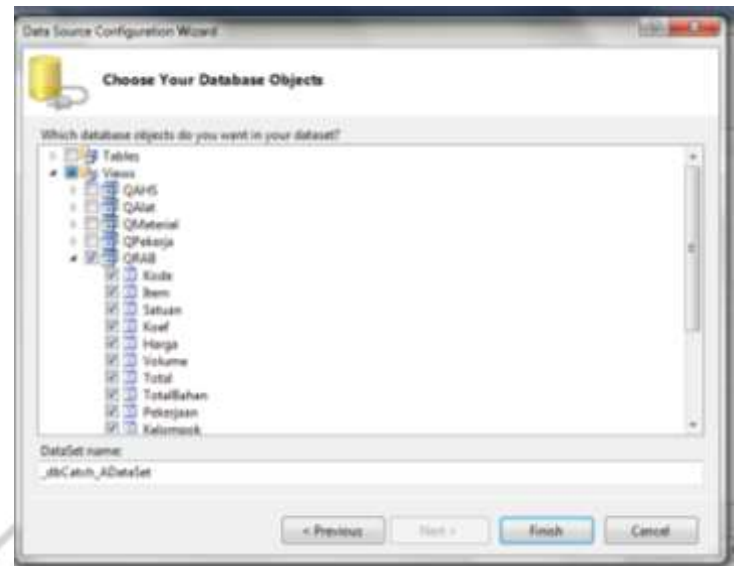

Gambar 3.36 Kotak Dialog untuk Memilih Objek Database

5. Mendesign tampilan report.

Klik kanan pada lembar kerja kosong, pilih Insert - Tabel. Setelah tabel ada, pada pojok kanan atas cell terdapat tombol untuk memasukkan data dari dataset yang telah kita buat.

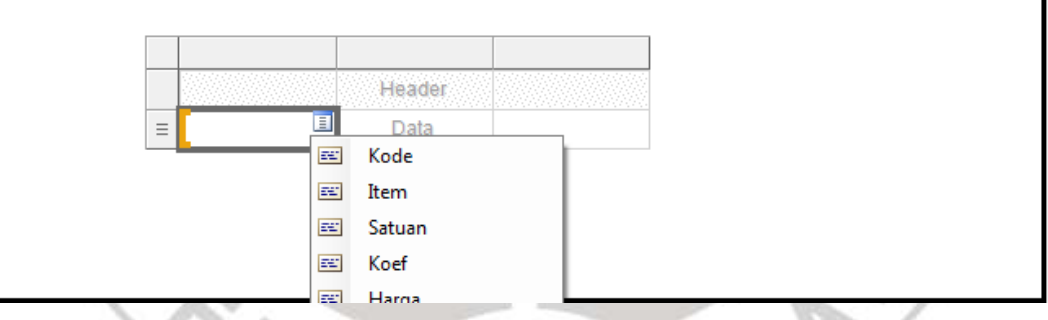

Gambar 3.37 Cara Memasukkan Objek pada Tabel

Atur dengan tampilan yang diharapkan dan akan didapat hasil seperti ini:

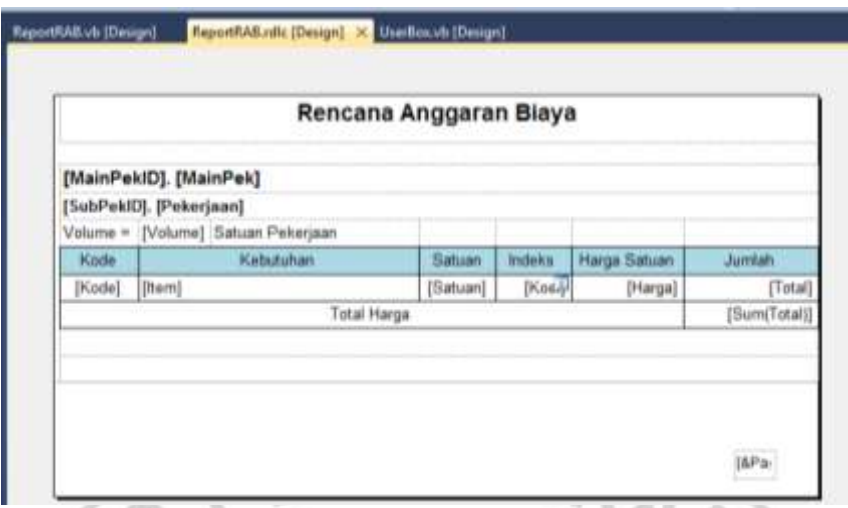

Gambar 3.38 Report Rencana Anggaran Biaya

Buat form baru dengan cara klik Project - Add New Window Form. Selanjutnya pada jendela Toolbox pilih Reporting – Report Viewer.  $\lambda$ 

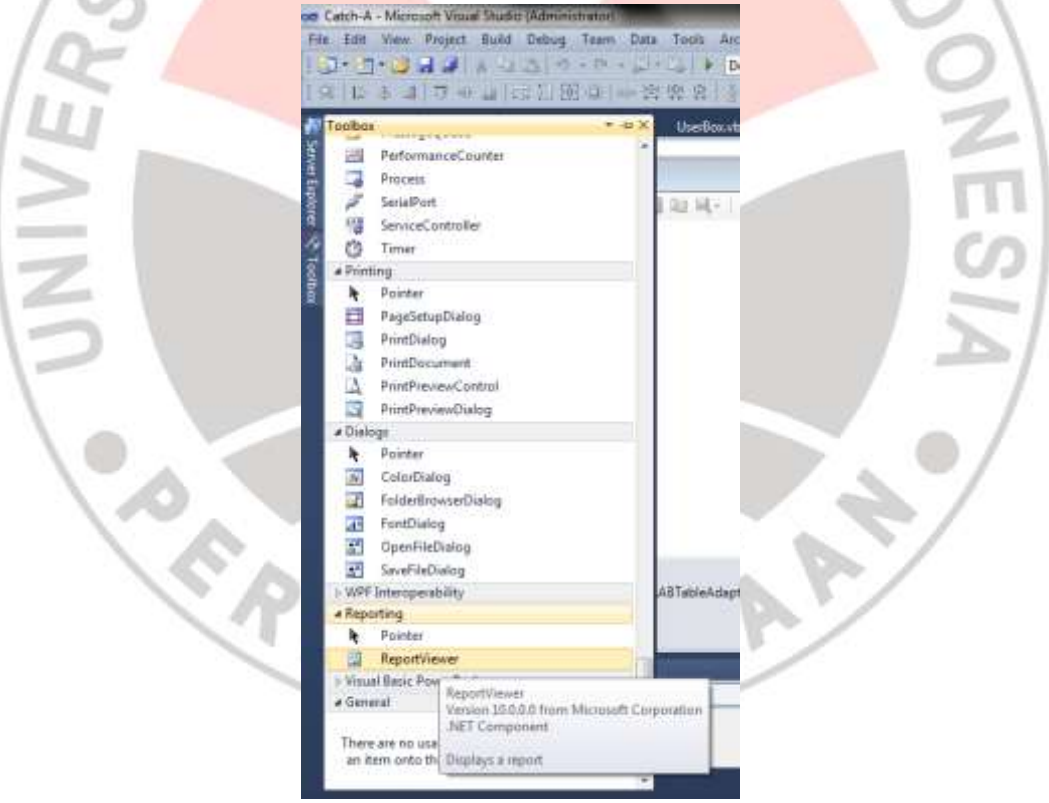

Gambar 3.39 Toolbox

Sehingga muncul tool report viewer pada form baru.

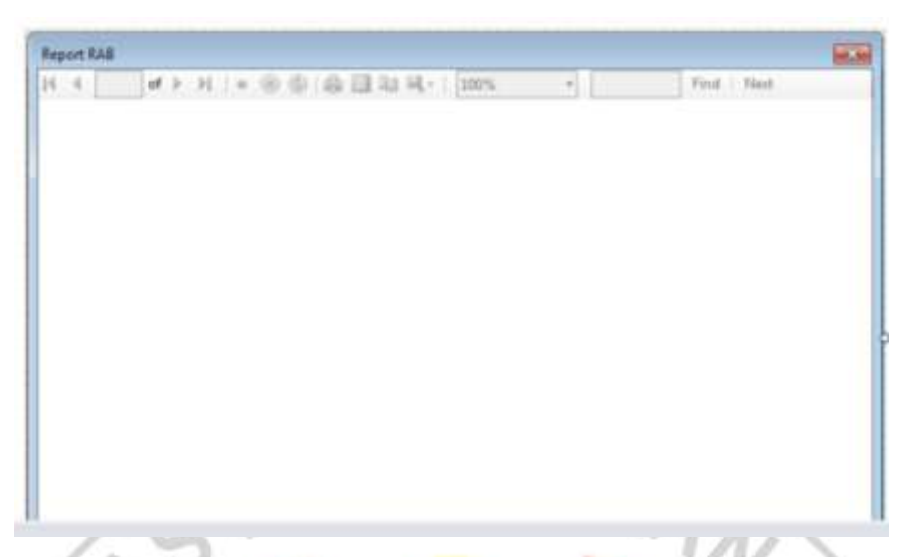

# Gambar 3.40 Form Baru Report

Lalu tekan F5 untuk perintah start debugging dan mencoba menjalankan

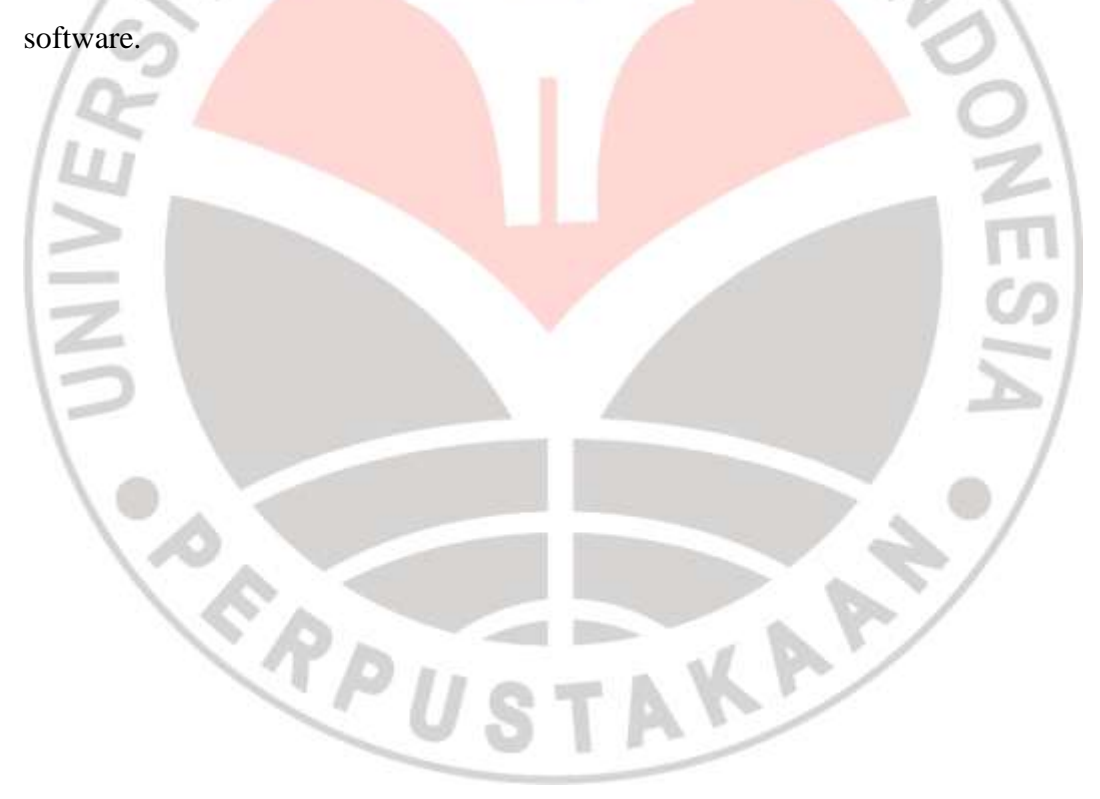